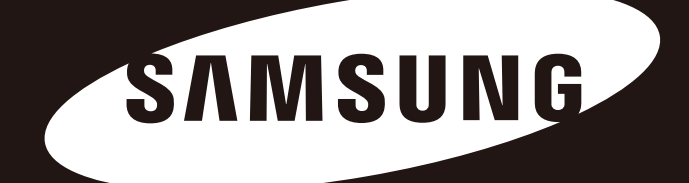

# Samsung Wireless

# 使用者指南

行動媒體串流裝置

保留所有權利。Seagate 是 Seagate Technology LLC 或其某個子公司在美國和/或其他國家/地區 的商標或註冊商標。Samsung 和 Samsung 標誌是 Samsung Electronics Co., Ltd. 的商標。所有 其他商標或註冊商標是其各自所有者的財產。當提到硬碟容量時,十億位元組(one gigabyte 或 GB)相當於十億個位元組(one billion bytes),一兆位元組(one terabyte 或 TB)相當於一千 個十億位元組。您的電腦作業系統可能使用不同的測量標準,因此報告的容量可能較小。此外, 某些列示的容量用於格式化和其他功能,因此將不能用於資料儲存。不同應用程式的定量用法範 例僅作為示範目的提供。實際的數量將因不同的因素而有所不同,這包括檔案大小、檔案格式、 功能與應用程式軟體在內。對包含加密內容的硬體或軟體的出口或轉出口受美國商務部工業暨安 全局的管制(如需更多資訊,請造訪 www.bis.doc.gov), 並控制在美國以外國家/地區的進口和 使用。實際資料速率可能根據操作環境和其他因素而有所不同。實際資料速率可能根據操作環境 和其他因素而有所不同。Seagate 保留變更產品內容或規格而不另行通知的權利。

Seagate Technology LLC, 10200 S. De Anza Blvd, Cupertino, CA 95014 U.S.A. Seagate Technology International, Koolhovenlaan 1, 1119 NB Schiphol-Rijk, The Netherlands

法規遵循

## **FCC B** 類資訊

#### 重要說明:**FCC** 合規聲明

此設備已按照 FCC 法規第 15 部分的規定進行測試,證實符合 B 類數位裝置的規格。這些限制規定的宗旨,是為了針對在住宅區安裝時所造 成的有害干擾,提供合理的保護措施。此設備會產生、使用並散發射頻能量,如果未遵照說明安裝與使用,可能會對無線電通訊造成有害干 擾。然而,本公司不保證在某個特定安裝狀況下不產生干擾。如果本設備確實會對無線電或電視接收造成有害干擾(可透過關閉與開啟設備 電源來判斷),建議使用者嘗試下列一種方法來排除干擾:

• 重新調整接收天線的方向或位置。

- 將設備與接收器之間的距離拉遠。
- 將設備連接至與接收器電路相異的電源插座上。

• 請向經銷商或經驗豐富的無線電/電視機技術人員尋求幫助。

#### 重要說明:**FCC** 操作指南

本裝置符合 FCC 規則第 15 部分之規定。操作使用應符合以下兩項條件:(1) 本裝置一定不能造成有害干擾,(2) 本裝置必須能承受接收到的 干擾,包括會造成意外操作的干擾。

#### 重要說明:**FCC** 警告聲明

未經合規負責方明確許可的任何變更或修改會導致使用者喪失操作此設備的權利。

#### 重要說明:**FCC** 射頻暴露聲明

安裝此裝置的天線時必須與所有人員保持至少 20 公分的距離,並且不得與任何其他天線或發射器協同工作或一起操作。

本裝置限制為僅可在 5.15-5.25 GHz 頻帶內於室內使用,以減少對同頻帶 MSS 操作的任何潛在有害干擾。

#### 重要說明:**FCC** 遮蔽型電纜聲明

本裝置使用週邊裝置上的遮蔽型電纜進行過測試。 必須對本裝置使用遮蔽型電纜以保證合規。

## 加拿大工業局

本裝置符合加拿大工業局規則第 RSS-210 部分之規定。操作使用應符合以下兩項條件: (1) 本裝置一定不能造成有害干擾, (2) 本裝置必須能 承受接收到的干擾,包括會造成意外操作的干擾。

Ce dispositif est conforme à la norme CNR-210 d'Industrie Canada applicable aux appareils radio exempts de licence. Son fonctionnement est sujet aux deux conditions suivantes: (1) le dispositif ne doit pas produire de brouillage préjudiciable, et (2) ce dispositif doit accepter tout brouillage reçu, y compris un brouillage susceptible de provoquer un fonctionnement indésirable.

#### 重要說明:(適用於行動裝置使用)

輻射暴露聲明:此設備遵守針對不受控制環境提出的 IC 輻射暴露限制。安裝和操作此設備應時,應使輻射體與身體保持至少 20 公分的 距離。

#### 重要注意事項:**(Pour l'utilisation de dispositifs mobiles)**

Déclaration d'exposition aux radiations: Cet équipement est conforme aux limites d'exposition aux rayonnements IC établies pour un environnement non contrôlé. Cet équipement doit être installé et utilisé avec un minimum de 20 cm de distance entre la source de rayonnement et votre corps.

## 僅限澳大利亞客戶

我們的產品隨附符合澳大利亞消費者法的保證。您有權要求針對嚴重故障換貨或退款,以及針對任何其他合理可預見的損失或損壞要求補償。 如果產品未達到可接受的品質標準並且故障未達到嚴重故障程度,您也有權要求維修產品或換貨。送修的產品可能會用翻新的同類型產品更 換,而不是進行維修。可能會使用翻修的部件來維修產品。對產品維修將導致所有使用者產生的資料遺失。請確保您已經備份您產品上儲存 的所有資料。

電池安全

本產品包含必須正確處置的鋰離子電池。 請遵守下列電池安全項目:

- 切勿拆卸、打開或切碎充電電池或電池組。
- 切勿將電池或電池組暴露在熱源或火源下。避免存放在直射陽光下。
- 切勿將電池或電池組短路。切勿將電池或電池組隨意地存放到盒子或抽屜中,否則它們可能會彼此短路或因其他 金屬物件導致短路。
- 除明確規定可用於該設備外,切勿使用任何其他充電器。
- 切勿使用任何未設計用於本設備的電池或電池組。
- 切勿在裝置內混合使用不同製造商、容量、大小或類型的電池。
- 如果不小心吞下了電池或電池組,請立即就醫。
- 切勿讓電池或電池組遭受機械撞擊。
- 如果電池漏液, 切勿讓電池液與皮膚或眼睛接觸。如果已經接觸,請使用大量的水沖洗受影響區域並且就醫。
- 將電池和電池組放在兒童無法觸及的地方。
- 使電池和電池組保持清潔乾燥。
- 充電電池和電池組需要在使用前充電。務必使用正確的充電器並參閱製造商說明或設備手冊中的正確充電說明。
- 不使用時,切勿將電池長時間充電。
- 長期存放後,可能需要對電池或電池組充放電數次以獲得最佳效能。
- 充電電池和電池組在正常室溫 (20°C +5°C) 下使用時具有最佳效能。
- 請保留原始產品資料以備日後參考。
- 僅將電池或電池組用於專用用途。
- 正確處置。

**Samsung Wireless** 裝置並未設計為具有工業用途。

# 使用注意事項

以下資訊用於確保使用者的安全和防止損壞使用者的財產。 請仔細閱讀提供的資訊,正確使用您的產品。

## **USB** 匯流排電源轉接器

Samsung Wireless 必須使用提供的 USB 匯流排電源轉接器進行充電。使用其他電源轉接器可能會損壞裝置。

# 安裝相關資訊

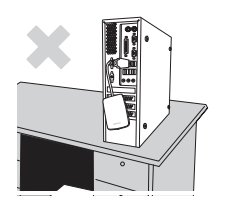

請在平坦的表面上使用本產品。

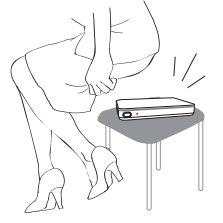

#### 不要坐在產品上,也不要在產品上 放置重物。

否則產品外殼或連接器可能會損壞 並可能會導致故障。

# 資料纜線使用

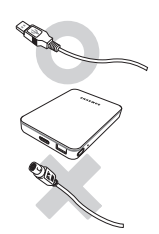

標準的資料纜線 這可能會增加錯誤操作並可能 導致故障。

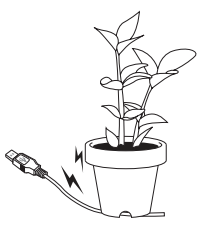

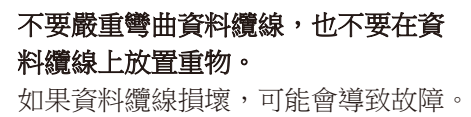

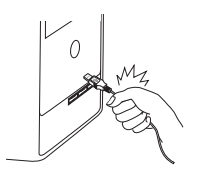

拔出資料纜線時不要用力拉扯纜線。 這可能會損壞產品上的連接器並可能 導致產品出現問題。

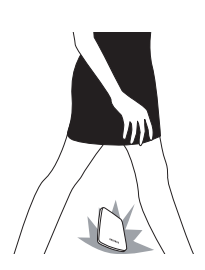

## 衝擊

Samsung Wireless 非常便於攜帶並可輕鬆卸下。攜帶外接式磁碟機時,小心不要掉落 和翻倒本產品。如果對外接式磁碟機造成衝擊,可能會導致磁碟上出現壞磁區。 **!** 壞磁區可導致各種潛在的讀取**/**寫入錯誤。

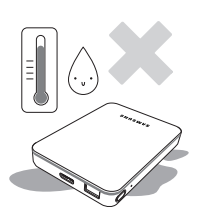

## 潮濕

如果在潮濕的環境中使用本產品,可能會產生電擊危險,此外,長時間暴露在濕氣中可 能會腐蝕各種元件。

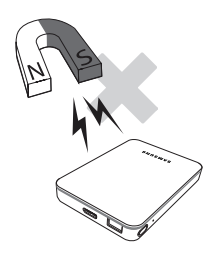

磁鐵

磁性物體可能導致外接式磁碟機的各種損壞,包括資料損壞。請將磁鐵和磁性物體遠離 外接式磁碟機。

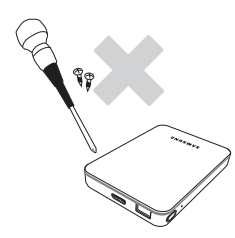

## 拆解和撕毀標籤

如需維修,請拜訪指定的 (Samsung) 客戶服務中心。未經授權拆解、維修或改裝產品 和未經授權撕毀標籤會使保固失效。

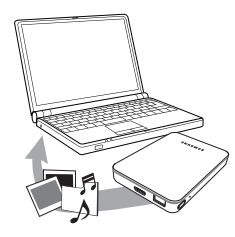

## 始終備份您的重要資料

外接式磁碟機製統件的資料不提供任何保證,並且對資料恢復期 間引起的任何精神痛苦或物質損失概不負責。 • 備份:在兩個或更多單獨並且可存取的儲存媒體上儲存原件和副本。

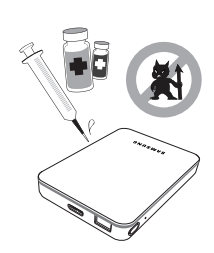

## 定期掃描病毒

經常掃描裝置有無病毒並保護外接式磁碟機免於病毒感染。

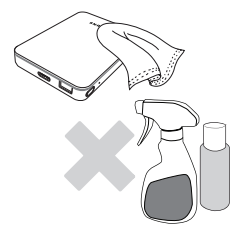

## 清潔本產品

切勿使用清潔液或類似的化學品。 不要直接在產品上噴灑清潔劑。 這可能會導致產品褪色和變形。

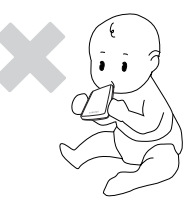

## 保管相關資訊

請將產品和配件放在兒童接觸不到的地方, 否則可能導致人身傷害和出現問題。

安全地移除硬體

始終先使用「安全地移除硬體」功能,然後再關閉外接式磁碟機或將 USB 資料纜線和電源線中斷連接。

## **1MB=1,000,000** 位元組 **/ 1GB=1,000,000,000** 位元組 **/ 1TB= 1,000,000,000,000** 位元組

由於磁碟機的格式化和分割區,以及您電腦的作業系統,實際可用容量可能與公佈的容量有所不同。

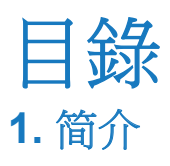

**2.** 安裝 **Samsung Wireless**

**3.** 欣賞您的視訊、 相片和音樂

- 1 關於本手冊
- 1 Samsung Wireless 功能
- 2 產品規格 支援的裝置 支援的 Web 瀏覽器 支援的檔案類型
	- 硬體規格
- 3 Samsung Wireless Wi-Fi 安全
- 4 拆封包裝盒
	- 步驟 1:將 Samsung Wireless 連接到電腦
	- 步驟 2:安裝 Samsung Wireless 和載入內容
	- 步驟 3:中斷連接和開啟電源
	- 步驟 4:連接到 Samsung Wireless
- 7 從 Android 或 iOS 裝置連接到 Samsung Wireless
- 9 從智慧型裝置連接到 Samsung Wireless
- 10 從電腦上的瀏覽器連接到 Samsung Wireless
- 11 設定 Samsung Wireless 休眠模式
- 13 瞭解 Android 應用程式使用者介面
- 15 瞭解 Android 平板電腦應用程式使用者介面
- 15 瞭解 iOS 應用程式使用者介面
- 18 瞭解 Web 瀏覽器使用者介面
- 19 檢視和播放媒體
- 19 搜尋檔案
- 20 播放視訊
- 23 檢視相片
- 27 播放音樂
- 31 新增書籤

38

- 33 檢視資料夾中的內容
- 33 將內容下載至媒體裝置或電腦
- 34 以無線連線方式將內容從智慧裝置或電腦上載至 Samsung Wireless
- **4.** 在您的家用網路中使用  **Samsung Wireless**
- **5.** 管理 **Samsung Wireless**
- 36 在連接到 Samsung Wireless 時連接網際網路
	- 將 Samsung Wireless 與您的電視配合使用
- 41 升級 Samsung Wireless 韌體
- 42 重新啟動 Samsung Wireless
- 42 關閉 Samsung Wireless
- 43 將 Samsung Wireless 還原為其初始設定
- 43 變更 Samsung Wireless 的名稱
- 43 變更 Samsung Wireless 網路的密碼
- 44 與 Samsung Wireless 網路中斷連接
- 44 變更 Samsung Wireless 應用程式的語言
- 44 從 Samsung Wireless 刪除內容

46 瞭解 Samsung Wireless 元件

- 44 將 Samsung Wireless 與電腦中斷連接
- **6. Samsung Wireless**  概述
- 

47 為電池充電

**7.** 疑難排解

48 常見問題和解決方案

# **1.** 简介

Samsung Wireless 是廣播無線訊號的可攜式無線硬碟機。您可以在此裝置上儲存數位媒體,然後將內容串流到 Android 和 iOS 裝置或其他啟用 Wi-Fi 的智慧裝置或電腦。 請參閱「產品規格」以獲取相容裝置和 Web 瀏覽器的清單。

## 關於本指南

本指南介紹 Samsung Wireless 的功能,說明如何安裝 Samsung Wireless、如何將數位媒體載入到 Samsung Wireless, 以及如何使用 Samsung Wireless 欣賞視訊、相片和音樂。

## **Samsung Wireless** 功能

下面是可以透過 Samsung Wireless 來完成的部分工作清單:

- 儲存影片、歌曲和相片。您可以儲存普通或高書質影片、歌曲或相片。1
- 快速載入媒體。Samsung Wireless 隨附 USB 3.0 連接埠 (與 USB 2.0 相容) 用於快速傳輸。只需將 Samsung Wireless 插入雷腦(Windows PC 或 Mac), 然後複製並貼上檔案即可。
- 與更多人共用內容。Samsung Wireless 可用作行動無線網路。只需從要使用的裝置(您的 Android、iOS 裝置、 電腦等)選取 Samsung Wireless 作為無線網路,然後即可存取您的媒體。Samsung Wireless 最多可以同時無 縫串流五個啟用 Wi-Fi 的裝置。
- 連續使用時間長達七個小時。Samsung Wireless (充滿電時) 可提供長達 7 個小時的娛樂。2

**備註:**如果觀看高畫質視訊,電池使用時間可能會縮短。

• 還有更多功能。在您的 Android 和 iOS 裝置上聆聽音樂或觀看影片或相片時,您還可以透過家用網路或最愛存 取的 Wi-Fi 熱點瀏覽網際網路。

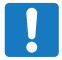

備註:我們不建議在 Samsung Wireless 連接到 Wi-Fi 區域的同時從網際網路向其他裝置串流高畫質視訊。

• 管理數位媒體檔案 • Samsung Wireless 應用程式專為 Android 和 iOS 裝置而開發,可以讓您利用一些功能欣賞 您的音樂、相片和視訊,例如在使用其他應用程式的同時在背景中播放音樂、加入影片書籤以及播放個人化相 片幻燈片。有關更多資訊,請參閱第13頁上的「欣賞您的視訊、相片和音樂」。

1. 不同應用程式的定量用法範例僅作為示範目的提供。實際數量取決於不同的因素,包括檔案大小、檔案格式、功能及應用程式軟體等等。

2. 準確的電池壽命取決於產品型號、正常使用條件和設定。

## 產品規格

以下清單確定可用於 Samsung Wireless 的裝置、瀏覽器、檔案類型和硬體規格。

#### 支援的裝置

Samsung Wireless 可以與下列裝置配合使用:

- 使用應用程式 (Android 2.3 或更高版本、Kindle Fire 第 2 代或以上) 的 Android 平板電腦和智慧型手機
- 使用應用程式(iOS 7 或更高版本)的 iPhone 或 iPad
- 其他啟用 Wi-Fi 的智慧裝置(透過 Web 瀏覽器)
- 執行 Windows 8、Windows 7、Windows Vista 的 Windows 電腦
- 執行 Mac OS X 10.6 或更高版本作業系統的 Mac 電腦

#### 支援的 **Web** 瀏覽器

您可以使用以下瀏覽器來存取 Samsung Wireless 上的媒體庫:

- WebKit Android
- Internet Explorer 9 或更高版本 (Windows)
- Safari 5 或更高版本 (Mac OS)
- Google Chrome
- Firefox
- Kindle Fire Silk

#### 支援的檔案類型

#### 對於 **Android** 裝置

- 視訊:H.264 視訊、MPEG-4、Motion-JPEG
- 音訊:AAC、MP3、M4a、Audible(2、3、4 類格式)、Apple Lossless、AIFF、WAV
- 文件: Microsoft Office、Adobe Acrobat (PDF)

#### 對於 **iOS** 裝置

- 視訊: H.264 視訊、MPEG-4、.m4v、.mp4、.mov
- 音訊:AAC、MP3、M4a、Audible(2、3、4 類格式)、Apple Lossless、AIFF、WAV

#### 對於膝上型電腦、平板電腦和其他智慧裝置

• 裝置應用程式支援的任何檔案

### 硬體規格

- 磁碟機容量:1.5TB
- SuperSpeed USB 3.0 連接埠 (用於提供 USB 3.0 傳輸速度)或 USB 2.0 連接埠
- 電池:非使用者可更換的鋰離子電池
- 電池壽命:可提供長達 7 小時的娛樂(1 位使用者)
- Wi-Fi 最大範圍:45 公尺/147 英尺 (802.11 b/g/n 2.4GHz)
- 磁碟機格式:NTFS

可利用 Paragon NTFS 驅動程式以使用 Mac 作業系統進行讀取/寫入存取。 此軟體在 Samsung Wireless 裝置上提供。

## **Samsung Wireless Wi-Fi** 安全

由於 Samsung Wireless 是無線廣播裝置,因此任何 Wi-Fi 裝置可以在其範圍(最遠至 45 公尺/147 英尺) 內「發現」它。

Samsung Wireless 有用於限制存取的出廠網路密碼。初始密碼為 10 個 0 (0000000000)。如果要變更 Samsung Wireless 網路密碼,請參閱第 47 頁上的「變更 Samsung Wireless 網路的密碼」。

備註:使用 USB 資料纜線以實體方式將 Samsung Wireless 連接到電腦後,無線功能將被停用。

# **2.** 安裝 **Samsung Wireless**

本章比快速指南更詳細地說明安裝程序的每個步驟。

## 拆封包裝盒

在開始安裝裝置前,請先拆封包裝盒並確保盒中包括以下所有物品,然後繼續操作:有關這些元件的詳細說明, 請檢閱第 50 頁上的「Samsung Wireless 概述」。

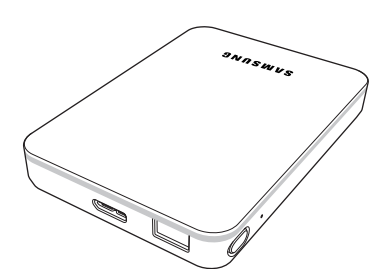

Samsung Wireless 快速入門指南 保固手冊

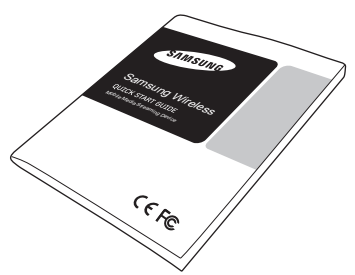

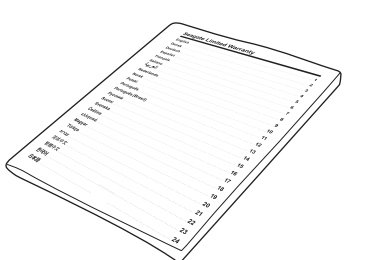

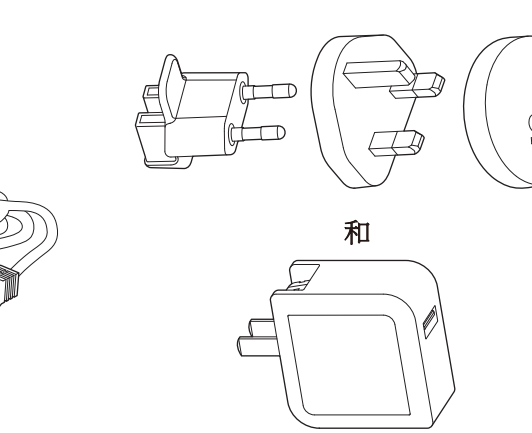

**USB 3.0 Micro-B** 纜線

電源轉接器套件

### 步驟 **1**:將 **Samsung Wireless** 連接到電腦

Samsung Wireless 隨附一條 USB 3.0 纜線。此 USB 3.0 系統可在連接至電腦上的 USB 3.0 連接埠時提供更高 傳輸速度。

備註: 如果電腦沒有 USB 3.0 連接埠, 則可將此纜線連接至 USB 2.0 連接埠, 但檔案傳輸速度將慢一些。

將 USB 3.0 資料纜線連接到 Samsung Wireless,然後連接到電腦上的 USB 連接埠 (2.0 或 3.0)。

#### 步驟 **2**:安裝 **Samsung Wireless** 和載入內容

#### 安裝裝置

如下圖中所示,將 USB 纜線連接到您的桌上型電腦或膝上型電腦。

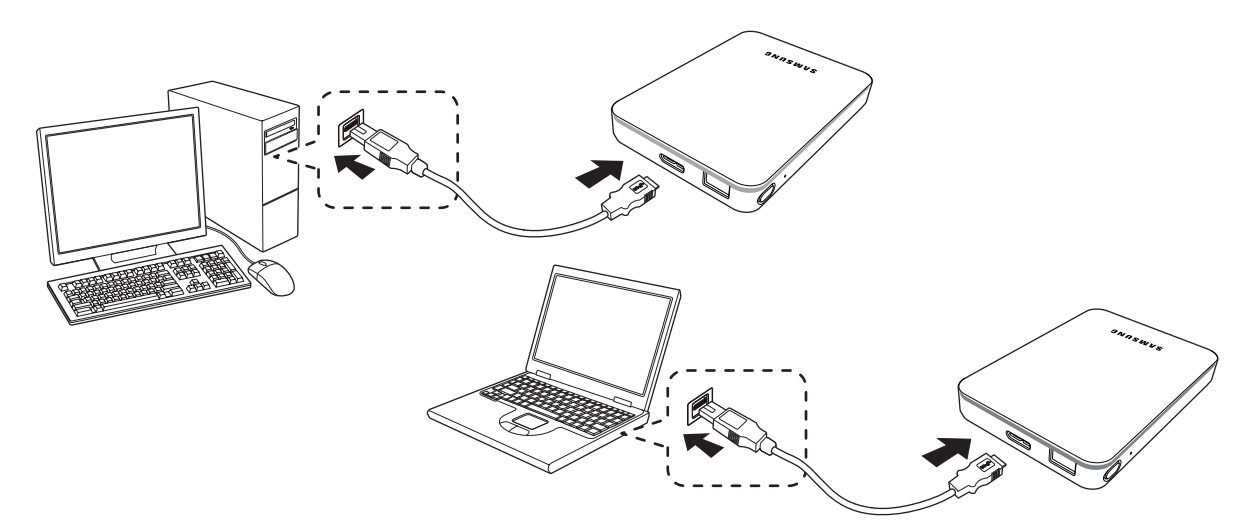

如果是 Windows 作業系統使用者,您的 PC 已準備好進行檔案複製。

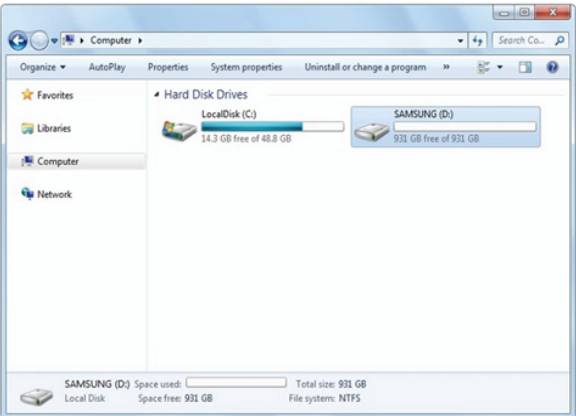

如果您是 Mac 使用者,請安裝 NTFS for Mac 驅動程式(位於 Samsung Wireless 中)以允許複製檔案。 (如果您只想要閱讀 **Samsung Wireless** 上的內容,則無需安裝該驅動程式)

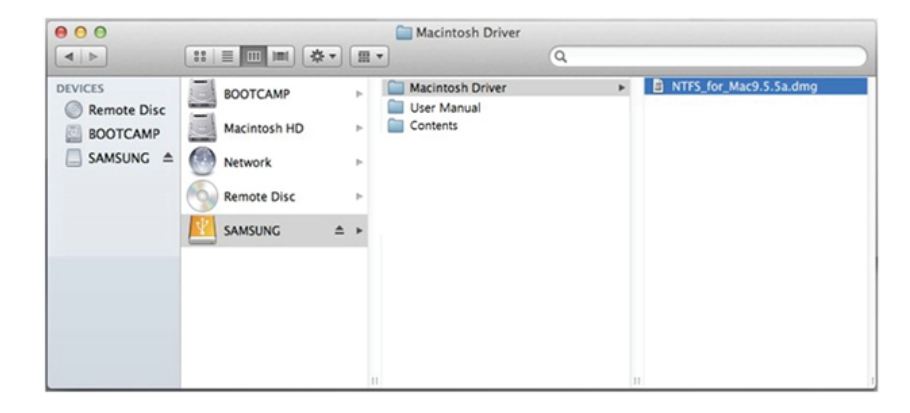

#### 載入內容

在電腦以實體方式連接到 Samsung Wireless 後,向 Samsung Wireless 載入內容的最簡單方式是將檔案從電 腦複製並貼到 Samsung Wireless。

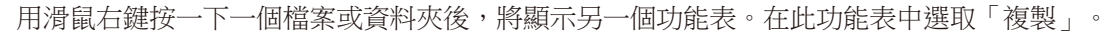

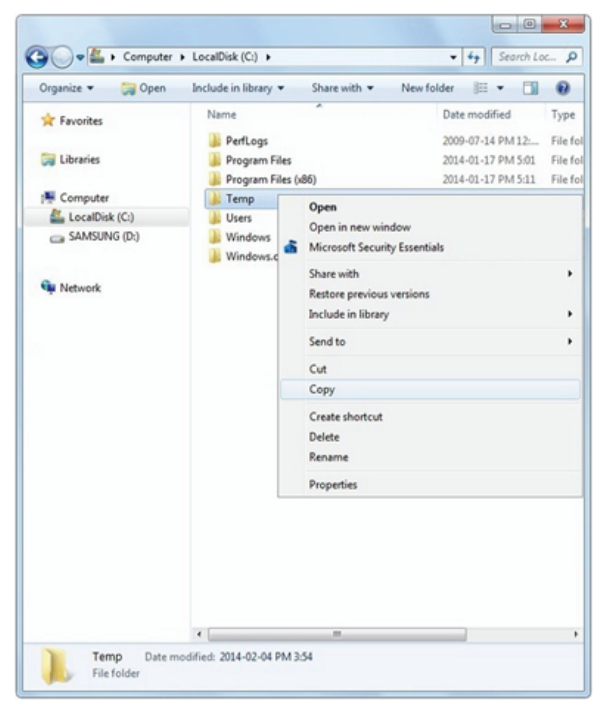

再次用滑鼠右鍵按一下,您可以將此檔案或資料夾貼到 Samsung Wireless。

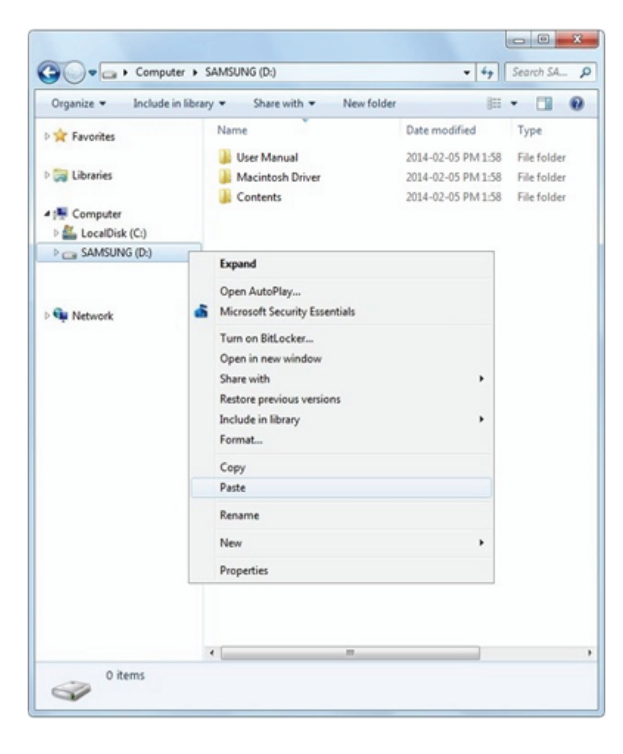

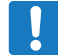

備註:使用者負責遵守適用的著作權法以及內容使用方面的擁有者權利。

#### 步驟 **3**:中斷連接和開啟電源

載入內容後,將 Samsung Wireless 與電腦中斷連接。為避免遺失資料或損壞檔案,請檢閱第 48 頁上的 「將 Samsung Wireless 與電腦中斷連接」。

按下電源按鈕以開啟 Samsung Wireless 的電源。Samsung Wireless 啟動時狀態指示燈閃爍。狀態指示燈變 為閃爍藍色燈號時,您可以將智慧型裝置(電話、平板電腦)或電腦連接到 Samsung Wireless 裝置。

有關 Samsung Wireless 所有元件 (狀態指示燈、線纜等)的更多資訊,請檢閱第 50 頁上的「Samsung Wireless 概述」。

提示: Samsung Wireless 出廠時已預充電。不過,在允許其他裝置連接到該裝置並欣賞您的視訊、相片 和音樂前,您可能要為裝置充電。有關充電的更多資訊,請參閱第 51 頁上的「為電池充電」。

#### 步驟 **4**:連接到 **Samsung Wireless**

現在, Samsung Wireless 有自己的無線網路了。在連接到此網路時, 它會透過 Wi-Fi 與 Samsung Wireless 建立專用連結。

## 從 **Android** 或 **iOS** 裝置連接到 **Samsung Wireless**

Android 和 iOS 裝置可使用 Samsung Wireless 應用程式幫助您在 Samsung Wireless 中搜尋和播放媒體檔案。 我們建議您在連接到 Samsung Wireless 網路前安裝此應用程式。

#### 將 **Samsung Wireless** 應用程式安裝到 **Android** 裝置

1. 移至「**Play** 商店」。

 $\otimes$ 

2. 搜尋「Samsung Wireless」。

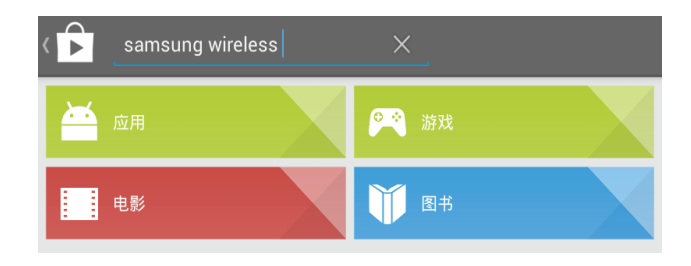

3. 安裝後,您可以在 Android 裝置上找到 Samsung Wireless 應用程式。

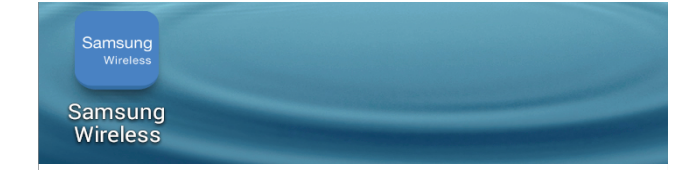

#### 將 **Samsung Wireless** 應用程式安裝到 **iOS** 裝置

- 1. 移至 App Store(應用程式商店)。
- 2. 搜尋「Samsung Wireless」並在 iOS 裝置上安裝。
- 3. 安裝後,您可以在 iOS 裝置上找到 Samsung Wireless 應用程式。

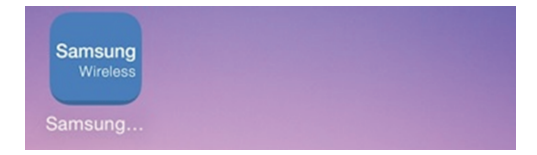

#### 從 **Android** 裝置連接到 **Samsung Wireless**

開啟「Samsung Wireless 應用程式」後,它將要求您從可用網路中選取 Samsung Wireless 網路。

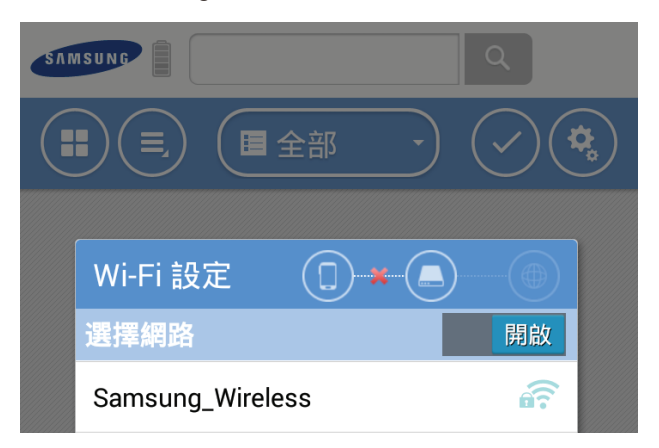

初始密碼設定為 10 個 0 (0000000000)。

提示: 如果 Android 裝置的 Wi-Fi 已關閉, 您可以在「Samsung Wireless 應用程式」中開啟它。  $\otimes$ 

#### 此外,您可以先連接到 **Samsung Wireless** 網路,然後再開啟 **Samsung Wireless** 應用程式。在這種情況下, **Samsung Wireless** 應用程式將不會要求您選取 **Samsung Wireless** 網路。

- 1. 移至 Android 裝置上的「設定」。
- 2. 開啟 Wi-Fi。
- 3. 從可用網路中選取 Samsung Wireless 網路。

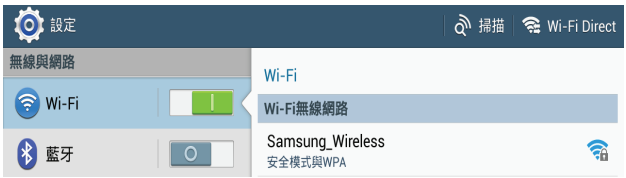

4. 初始密碼設定為 10 個 0 (0000000000)。

5. 開啟「Samsung Wireless」應用程式。

### 從 **iOS** 裝置連接到 **Samsung Wireless**

1. 移至 iOS 裝置上的「設定」。

- 2. 開啟 Wi-Fi。
- 3. 從可用網路中選取 Samsung Wireless 網路。

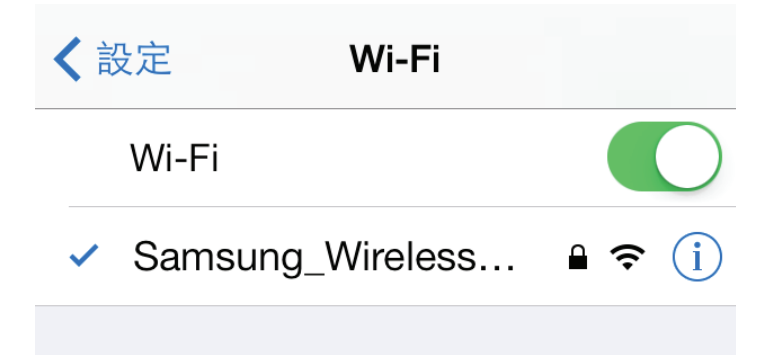

4. 初始密碼設定為 10 個 0 (0000000000)。

5. 開啟「Samsung Wireless」應用程式。

## 從智慧裝置連接到 **Samsung Wireless**

您可以從具有 Web 瀏覽器且啟用 WiFi 的智慧裝置連接到 Samsung Wireless 網路。雖然對大多數智慧裝置而 言,連接到無線網路的操作大致相同,但是,請參閱裝置隨附的說明文件以瞭解詳細說明。

- 1. 移至智慧裝置的 Wi-Fi 設定。
- 2. 從無線網路清單中選取 Samsung Wireless 網路。
- 3. 啟動智慧型裝置的 Web 瀏覽器。
- 4. 在 URL 列中輸入 172.25.0.1, 您將看到 Samsung Wireless 首頁。

## 從電腦上的瀏覽器連接到 **Samsung Wireless**

您可以使用 Web 瀏覽器從 Samsung Wireless 串流內容。

- 1. 在電腦上啟用無線連線。
- 2. 從可用無線網路清單中選取「Samsung Wireless」。 啟動 Web 瀏覽器,在 URL 列中輸入 172.25.0.1,然後您將看到 Samsung Wireless 首頁。

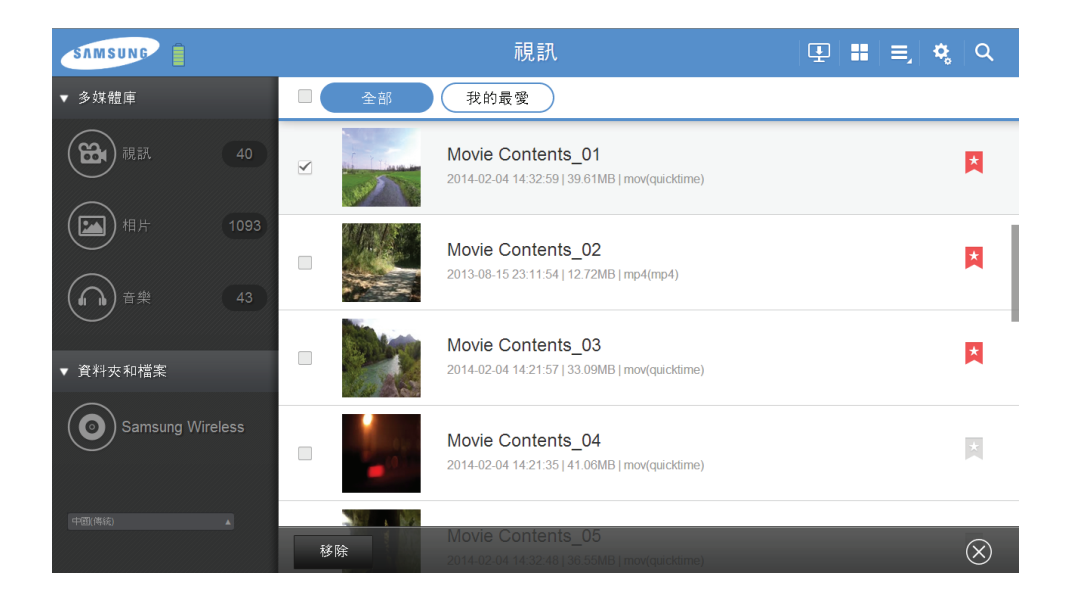

## 設定 **Samsung Wireless** 休眠模式

按照以下步驟在 Samsung Wireless 上設定休眠模式,以便實現更有效的電池使用。

#### **Android**

1. 按一下/觸按「設定」按鈕,選擇「裝置」,然後選取「設定」。

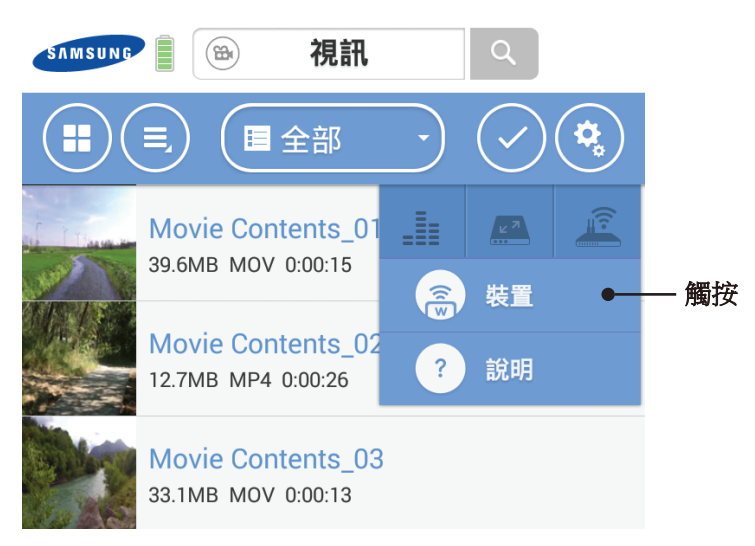

2. 選取「休眠模式」設定,然後選擇最適合您的時間。若要最大限度地延長電池使用時間,請選擇 3 分鐘。 如果選擇「停用」休眠模式, Samsung Wireless 絕不會進入省電的休眠模式。

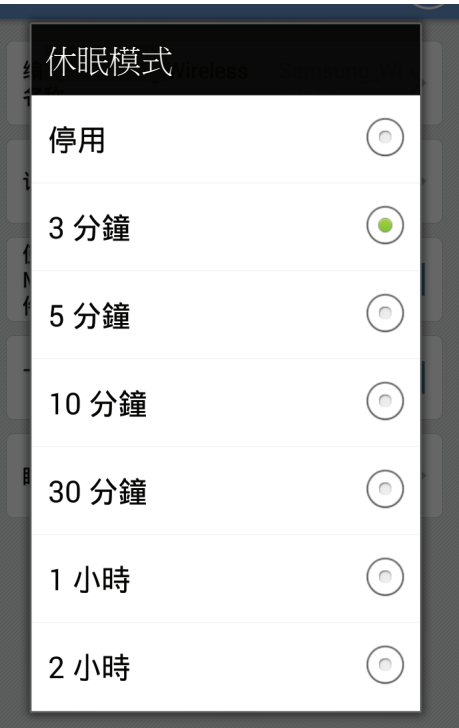

#### **iOS**

視訊 띪 € **Movie Cor** Type:video/qui MB, Duration:0 裝置 觸按 類型 **Movie Cor** Type:video/mp4, Size:12.7 MB, Duration:0:00:26.145

1. 按一下/觸按「設定」按鈕,選取「裝置」,然後選取「設定」。

2. 選取「休眠模式」設定,然後選擇最適合您的時間。若要最大限度地延長電池使用時間,請選擇 3 分鐘。 如果選擇「停用」休眠模式, Samsung Wireless 絕不會進入省電的休眠模式。

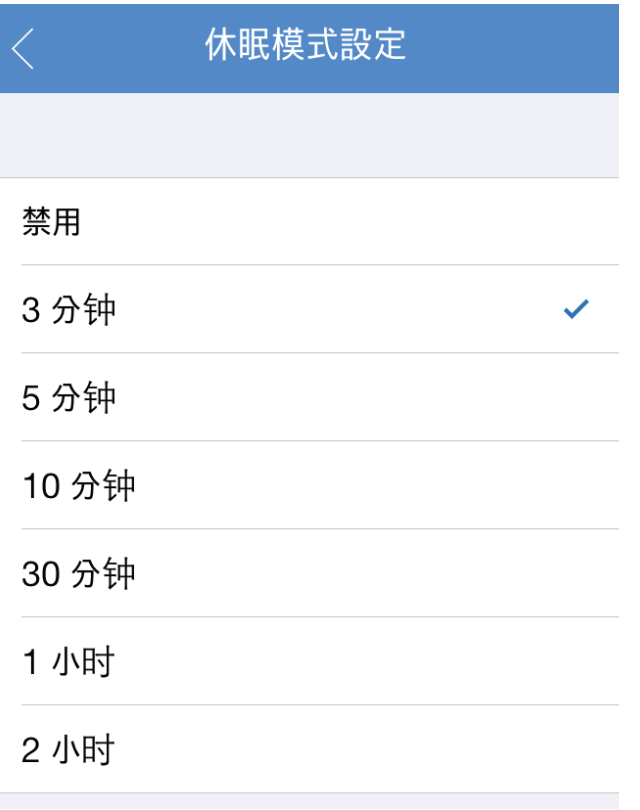

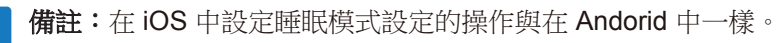

# **3.** 欣賞您的視訊、相片和音樂

Samsung Wireless Android 和 iOS 應用程式可幫助您欣賞和管理數位媒體庫。 此應用程式將您複製到 Samsung Wireless 的數位媒體檔案進行分類。

# 瞭解 **Android** 應用程式使用者介面

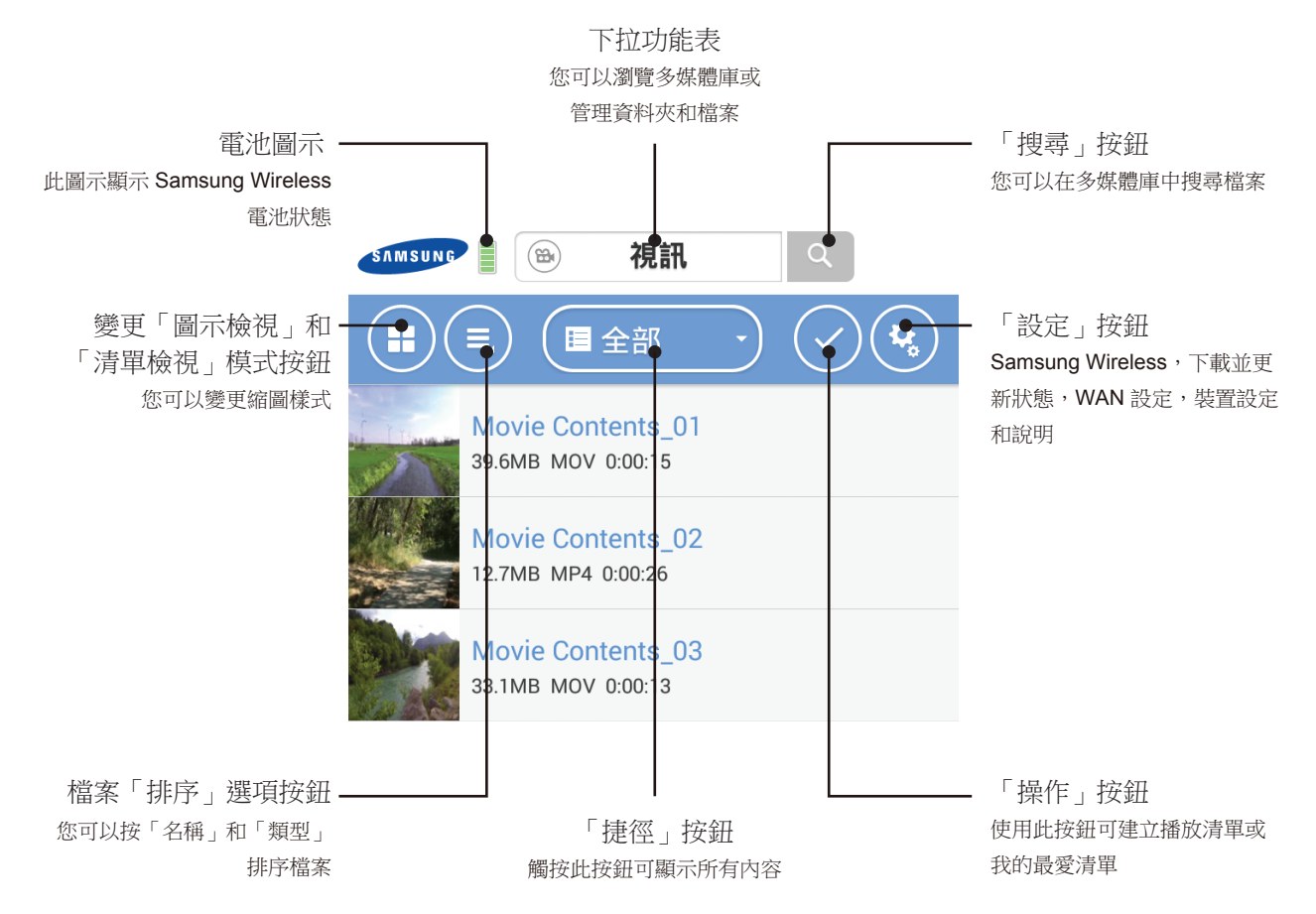

按下「操作」按鈕後,您將看到其他功能表,如「書籤」和「播放多個檔案」。

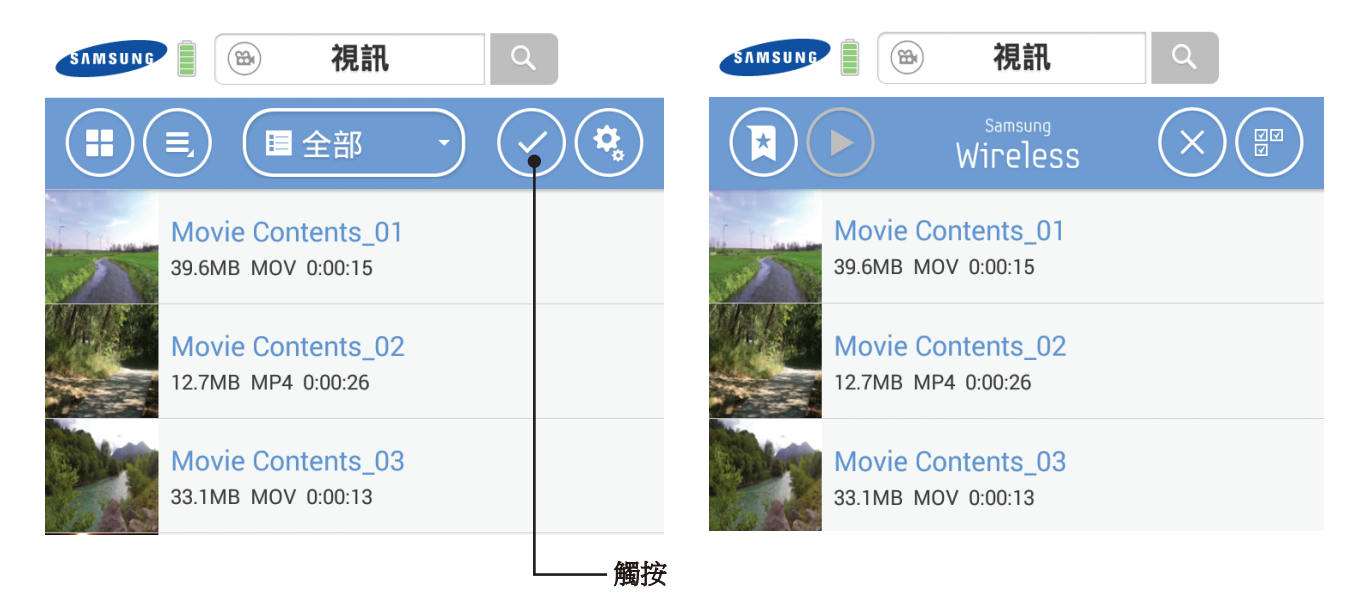

透過下拉功能表中的資料夾和檔案,您可以將內容從 Samsung Wireless 下載到 Android 裝置,或將內容從 Android 裝置上載到 Samsung Wireless。

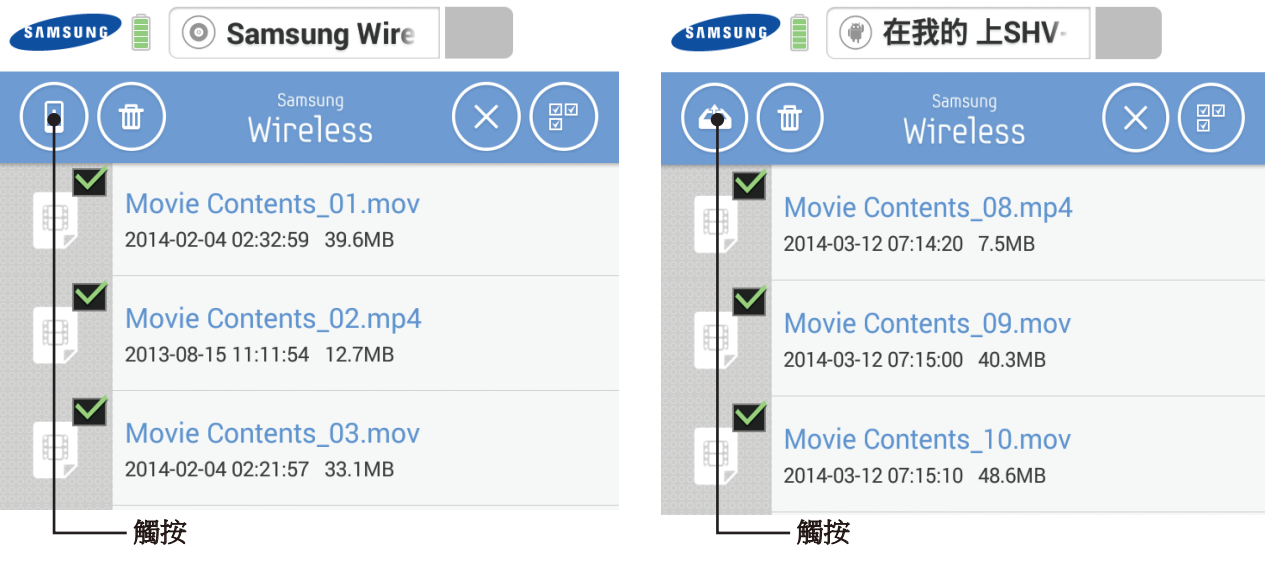

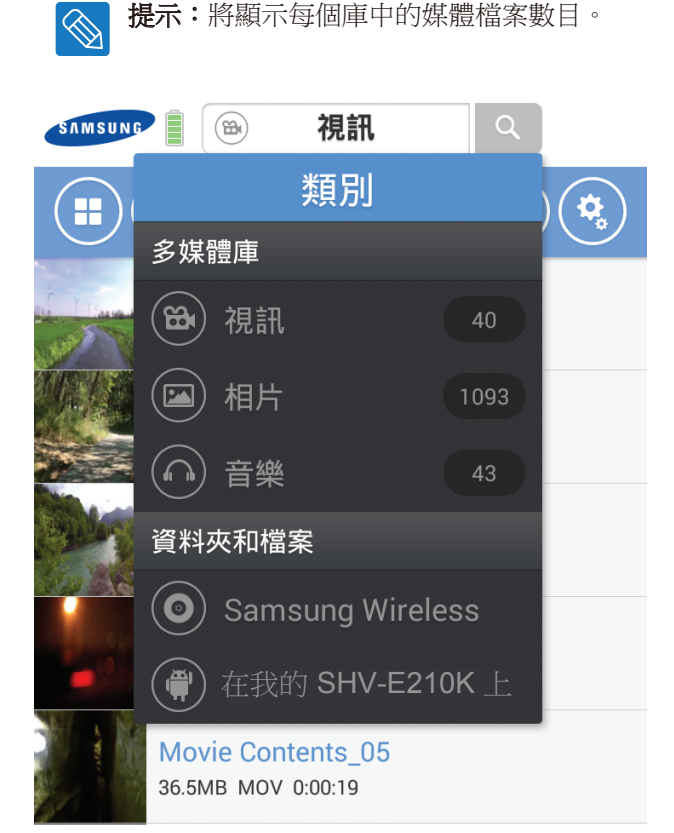

# 瞭解 **Android** 平板電腦應用程式使用者介面

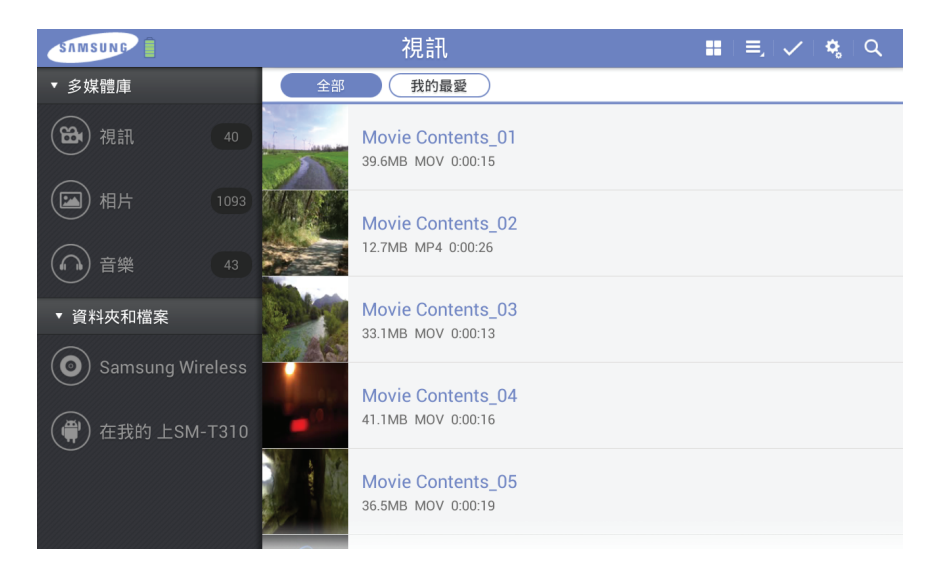

您將在左側看到「多媒體庫」和「資料夾和檔案」功能表。 您將在上方看到功能表按鈕和資料夾捷徑方式。

## 瞭解 **iOS** 應用程式使用者介面

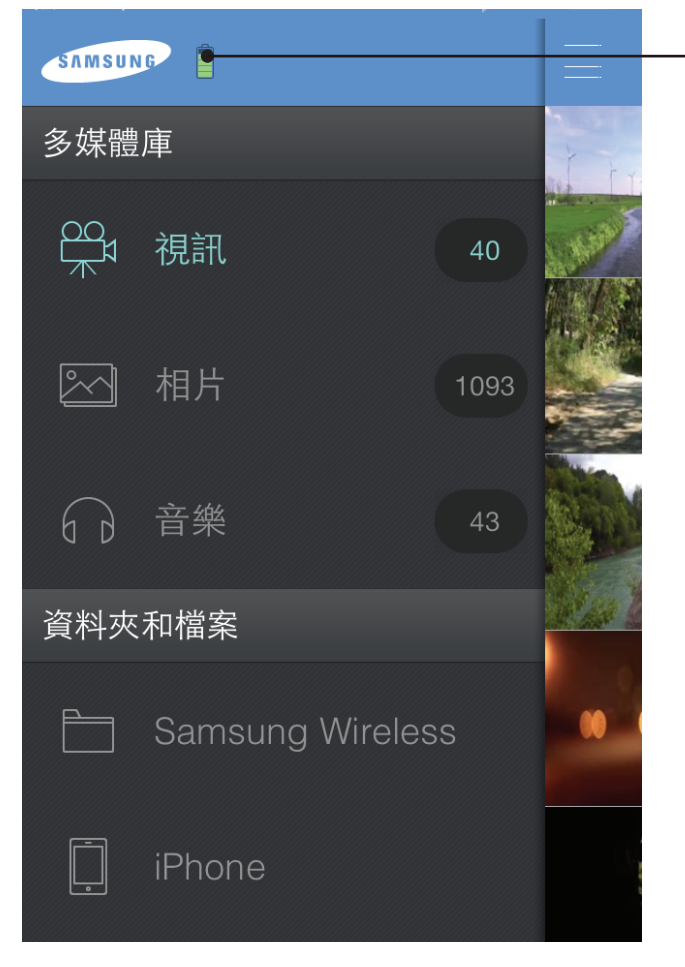

電池圖示 此圖示顯示 Samsung Wireless 電池狀態

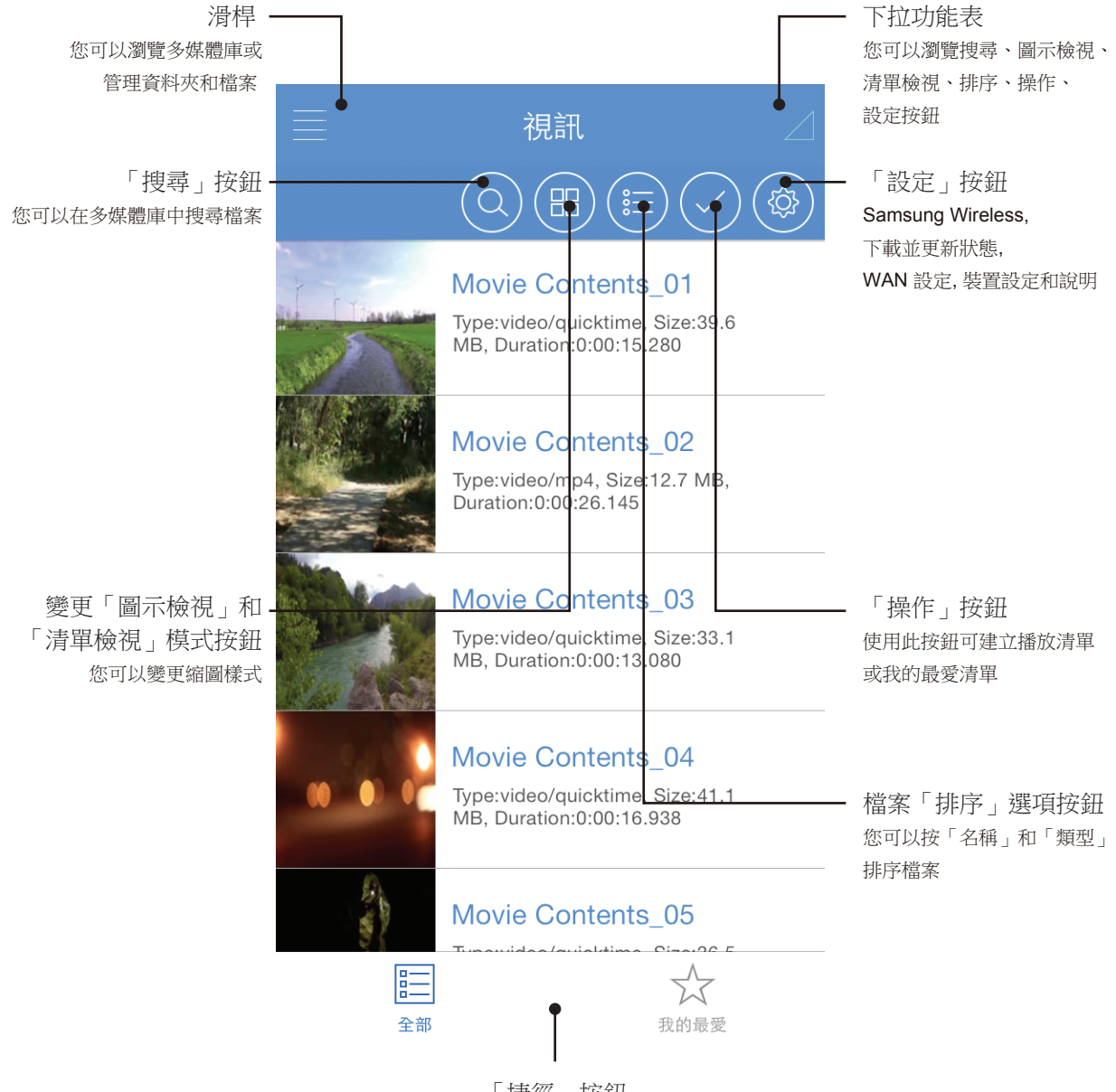

「捷徑」按鈕 觸按此按鈕可顯示所有內容 如果按「操作」按鈕,您將看到類似「書籤」和「播放多個檔案」的其他功能表。

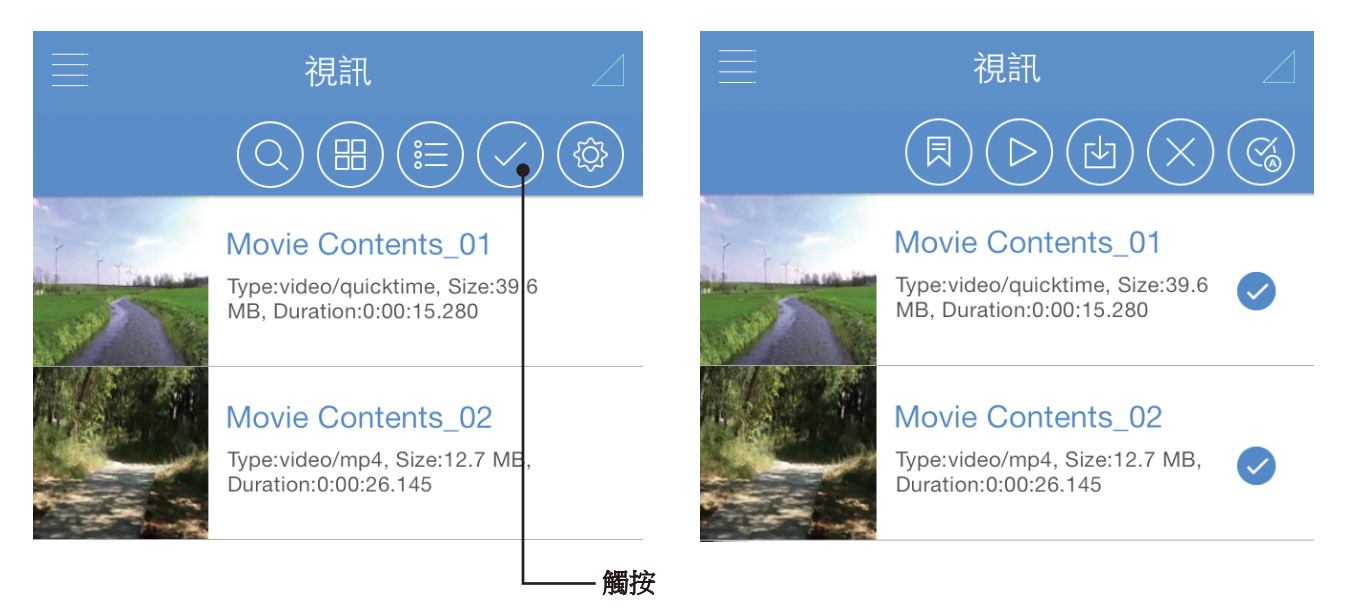

使用桿塊中的資料夾和檔案,您可以將內容從 Samsung Wireless 下載到 iOS 裝置,或將內容從iOS 裝置上載 到 Samsung Wireless。

您只能從 Samsung Wireless 應用程式中的庫中上載。

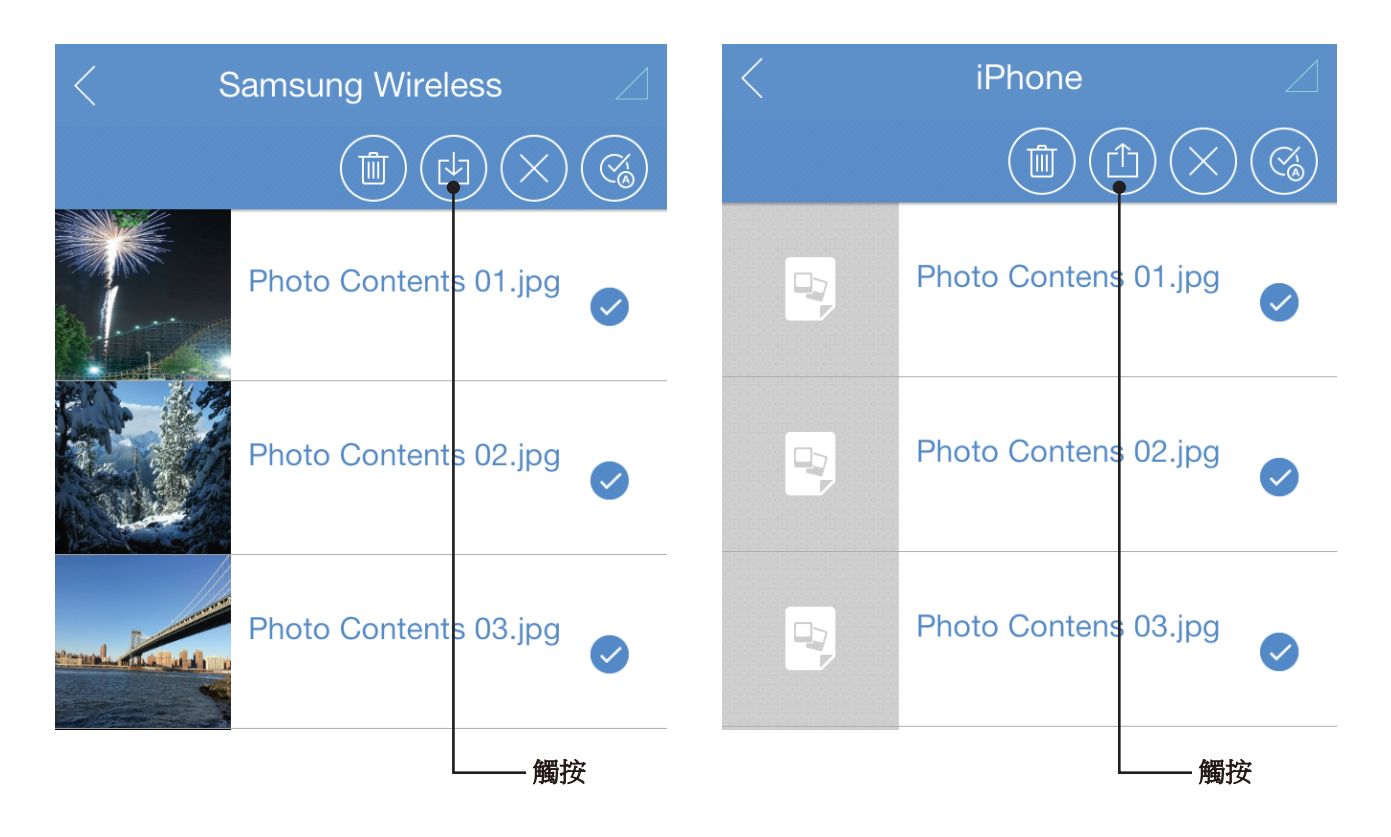

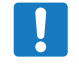

備註:您不能從裝置上的其他 iOS 應用程式上載內容。例如, Samsung Wireless 無法存取您的相片庫, 因此必須使用電腦來傳輸這些相片。

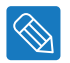

提示:將顯示每個庫中的媒體檔案數目。

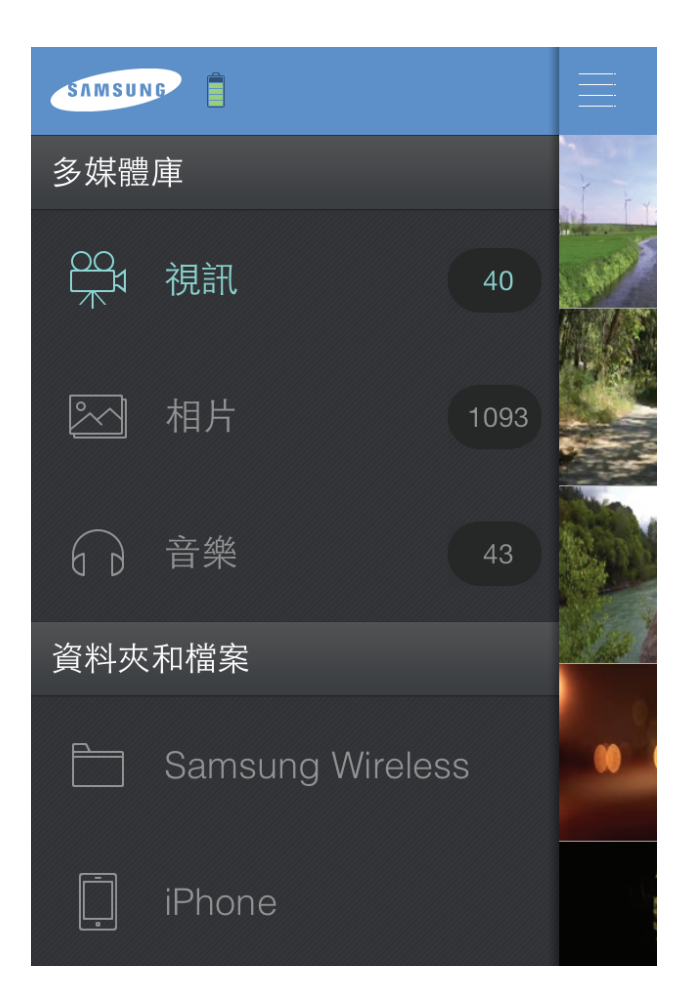

# 瞭解 **Web** 瀏覽器使用者介面

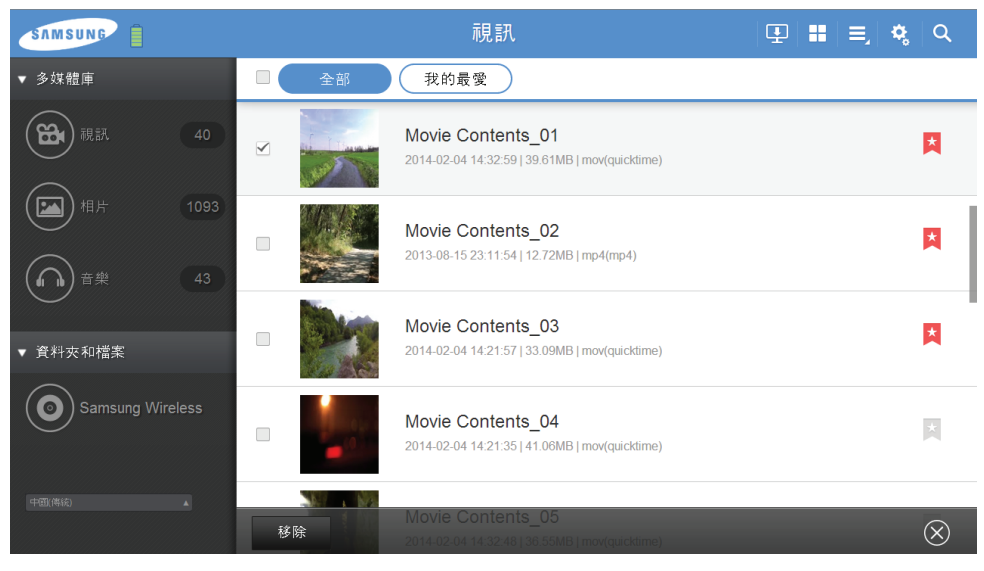

您將在左側看到「多媒體庫」和「資料夾和檔案」功能表。 您將在上方看到功能表按鈕和資料夾捷徑方式。 您將在下方看到執行按鈕。

## 檢視和播放媒體

此部分提供使用 Samsung Wireless 應用程式或從 Web 瀏覽器播放視訊、聆聽音樂和檢視相片及文件的指示。 使用 Samsung Wireless 應用程式可以存取 Samsung Wireless 和行動裝置上的媒體。例如, 您可以透過此應 用程式直接播放儲存在您智慧手機或平板電腦上的視訊和音樂。

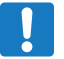

備註:在 Web 瀏覽器中,某些功能的存取與執行方式有所不同。說明瀏覽器特定功能的章節會加上清 楚的標記。

## 搜尋檔案

如果 Samsung Wireless 中儲存了許多檔案,您可以使用搜尋工具。

1. 按一下/觸按畫面頂部的搜尋圖示。

2. 在「搜尋」方塊中,輸入檔案的全名或部分名稱,然後按一下/觸按「搜尋」按鈕。

#### **Android** 應用程式

觸按下拉功能表旁邊的 ◎ 按鈕。

開啟「搜尋」視窗後,您可以選擇按標題、類型或資料夾搜尋 Samsung Wireless 的所有內容。在搜尋欄位中 輸入文字,然後觸按「確定」按鈕。

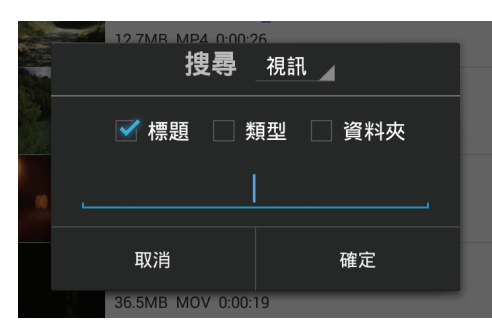

在提供初次搜尋結果後,您可以對結果執行二次搜尋以進一步縮小搜尋範圍。

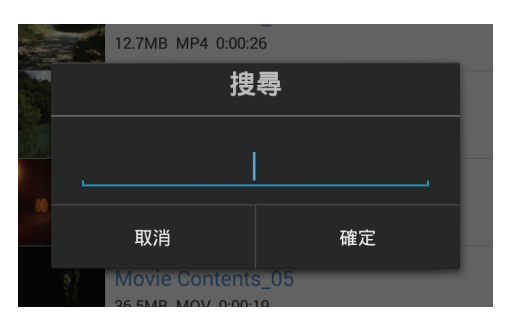

您可以透過在應用程式中觸按「取消」按鈕或在 Android 裝置中觸按「上一步」按鈕返回至上一個畫面。

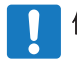

備註:在內容資料夾中搜尋內容時可以進行進一步搜尋。

### **iOS** 應用程式

觸按下拉功能表中的 ◎ 按鈕。 在啟動「搜尋」視窗後,您可以選擇在「所有」或內容資料夾中搜尋類型,然後在搜尋列中輸入關鍵字。

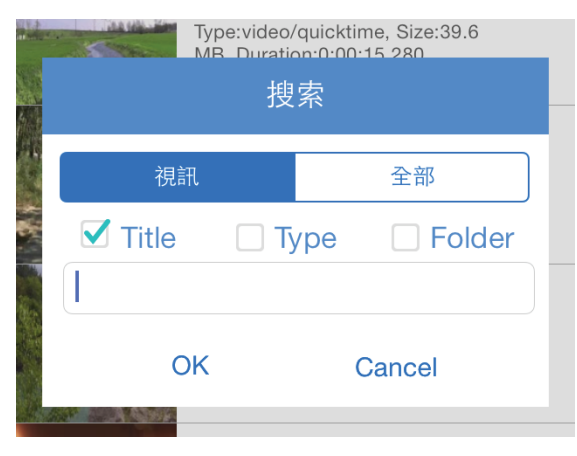

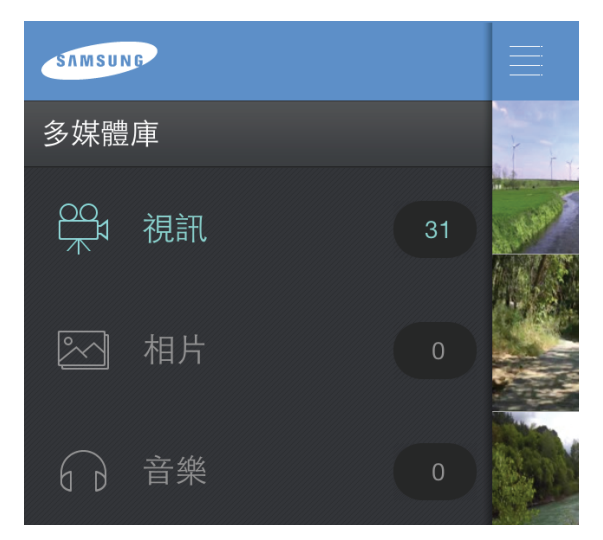

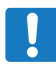

備註: 在 iOS 應用程式中, 沒有 Android 應用程式所具備的二次搜尋功能。

## 播放視訊

請按照下列步驟播放複製到 Samsung Wireless 的視訊。

- 1. 開啟 Samsung Wireless 應用程式或從 Web 瀏覽器造訪 Samsung Wireless 首頁。
- 2. 選取「視訊」以在 Samsung Wireless 上播放視訊內容。
- 3. 按一下/觸按要播放的視訊。

### **Android** 應用程式

在下拉功能表中選取視訊圖示(8)。

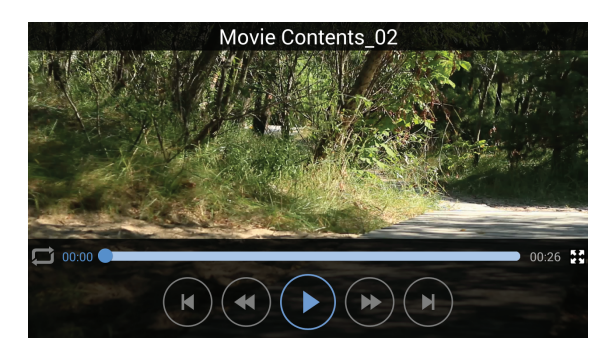

這是 Samsung Wireless 視訊播放器的使用者介面。播放視訊時,您可以觸按畫面,然後將顯示功能表。

1. 檔案名稱

- 2. 一重複設定
- 3. 第 图畫面大小設定
- 4. ( $\overline{\mathsf{A}}$ )上一個檔案
- $5.$  ( $\sqrt{n}$ ) 下一個檔案
- $6.$  ( $\ast$ ) 快倒 5 秒
- 7. → 快進 15 秒
- 8. 1 暫停
- 9. 播放

如果您選取沒有完全看完的視訊,該應用程式將詢問您是繼續播放還是重新開始。

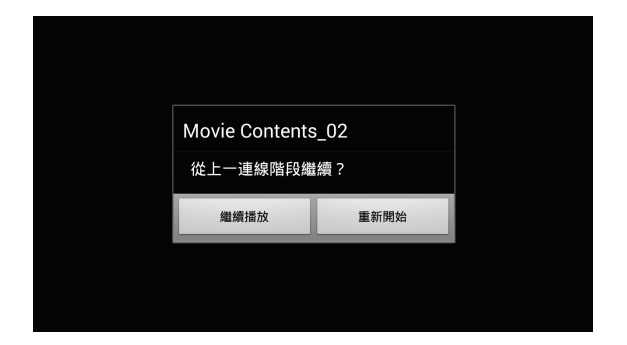

若要停止播放視訊,請按 Android 裝置上的「上一步」按鈕。

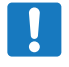

備註:裝置的媒體播放器可能限制為只能播放特定的視訊格式。如果複製到 Samsung Wireless 的視訊 無法播放,可能是您的媒體播放器不支援該視訊的格式。

**《 提示:**您還可以使用其他媒體播放器 ( 而不是預設的 Samsung Wireless 媒體播放器 ) 播放 Samsung Wireless 的視訊內容。如果這樣做,當您打算播放視訊時,系統將提示您使用所選的 已安裝媒體播放器。若要停用 Samsung Wireless 媒體播放器,請移至「裝置」,選擇「設定」, 然後對「使用 Samsung Wireless Media 應用程式播放視訊檔案」選擇「關閉」。

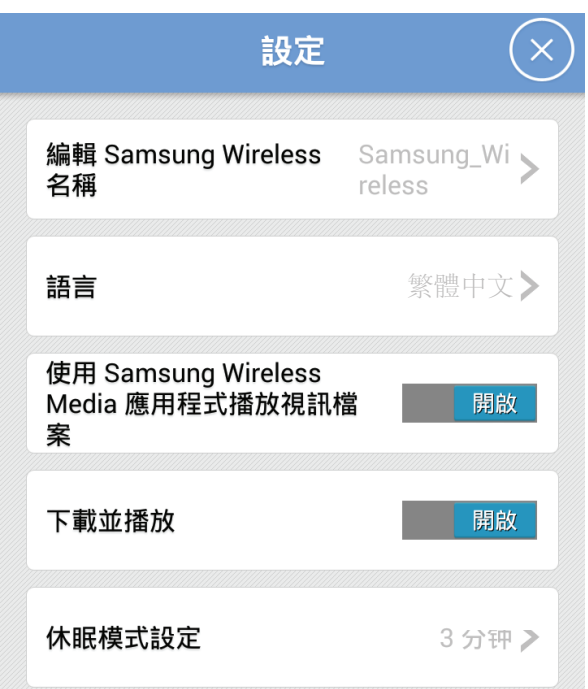

僅限 **Web** 瀏覽器:您可能需要選取要播放視訊的媒體播放器。根據選擇播放的視訊大小,某些瀏覽器需要先 下載整個視訊,然後才可以播放。一部完整的影片可能需要幾分鐘時間來載入。

#### **iOS** 應用程式 **-** 音訊和字幕

如果您的視訊有多種語言或字幕,您可以在觀看時進行選取。按一下 ——> 圖示可檢視和選取您的選項。

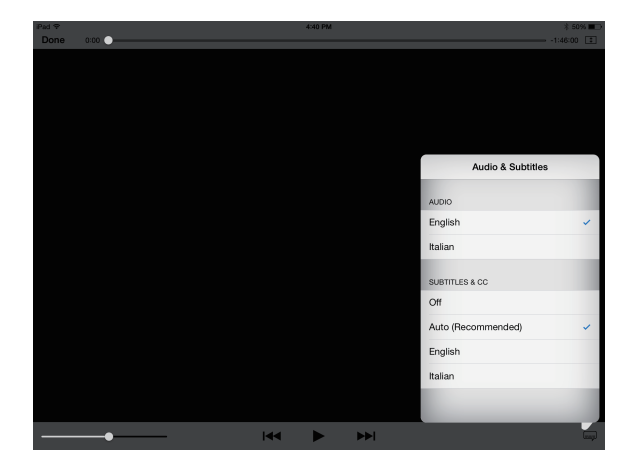

#### **iOS** 應用程式

在多媒體庫中選取視訊圖示(8)。

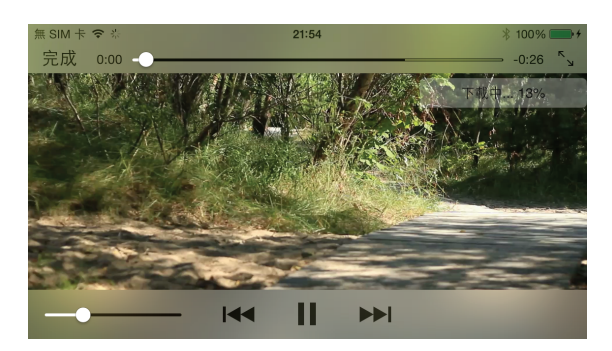

這是 Samsung Wireless 視訊播放器的使用者介面。播放視訊時,您可以觸按畫面,然後將顯示功能表。

1. 檔案名稱

- $2. \frac{1}{2}$   $\sqrt[3]{\phantom{a}}$   $\frac{1}{2}$   $\frac{1}{2}$   $\frac{$
- 3. << 上一個檔案
- 4. ▶ 下一個檔案
- 5. Ⅱ 暫停
- 6. 播放
- 7. = 語言和字幕

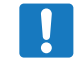

備註:裝置的媒體播放器可能限制為只能播放特定的視訊格式。如果複製到 Samsung Wireless 的視 訊無法播放,可能是您的媒體播放器不支援該視訊的格式。

## 檢視相片

選取「相片」以在 Samsung Wireless 上顯示相片。

#### 檢視相片

若要檢視一張相片,請選取該相片。向前或向後滑動可顯示下一張或上一張相片。

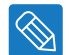

提示:您可以放大相片。

#### 檢視幻燈片播放

• 若要開始幻燈片播放,請按一下/觸按一張相片,檢視該相片時底部將顯示一個功能表列,並帶有「幻燈片播 放」圖示/按鈕。按下「幻燈片播放」圖示/按鈕,此時將顯示幻燈片播放選項。

#### 停止播放幻燈片

• 在幻燈片播放期間檢視幻燈片時,按一下/觸按畫面,畫面上方將顯示結束圖示/按鈕。按下該按鈕以結束幻燈 片播放。

### **Android** 應用程式

在下拉功能表中觸按相片 圖示。 選取相片並向前或向後滑動。

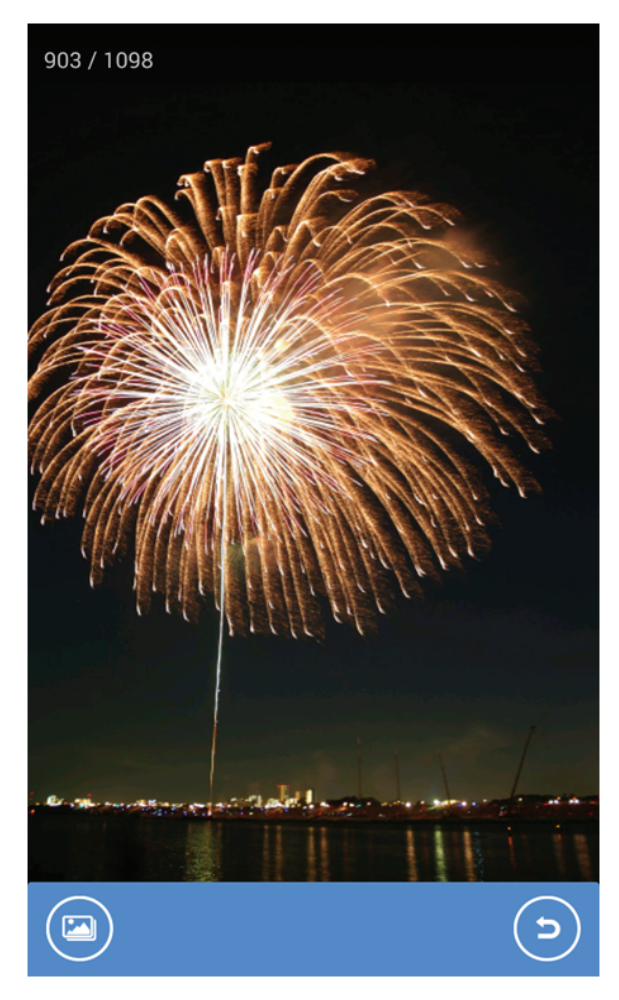

觸按畫面時,您將在「幻燈片播放選項」中看到功能表圖示 2 (幻燈片播放選項)和 9 (結束),您可以 設定幻燈片播放類型和切換時間。

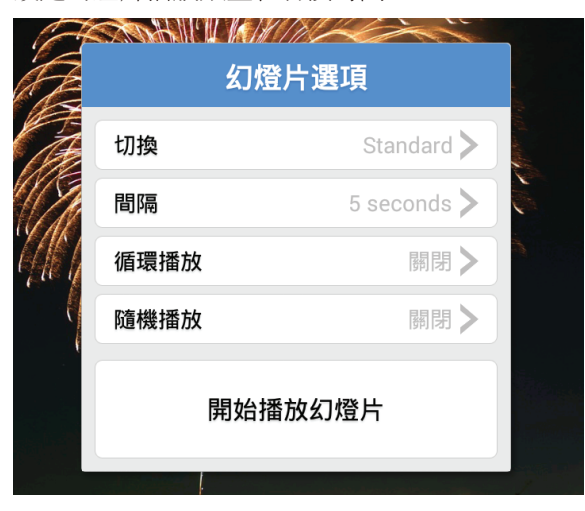

若要結束幻燈片播放,請觸按畫面,然後觸按 2 或按下 Android 裝置上的「上一步」按鈕。

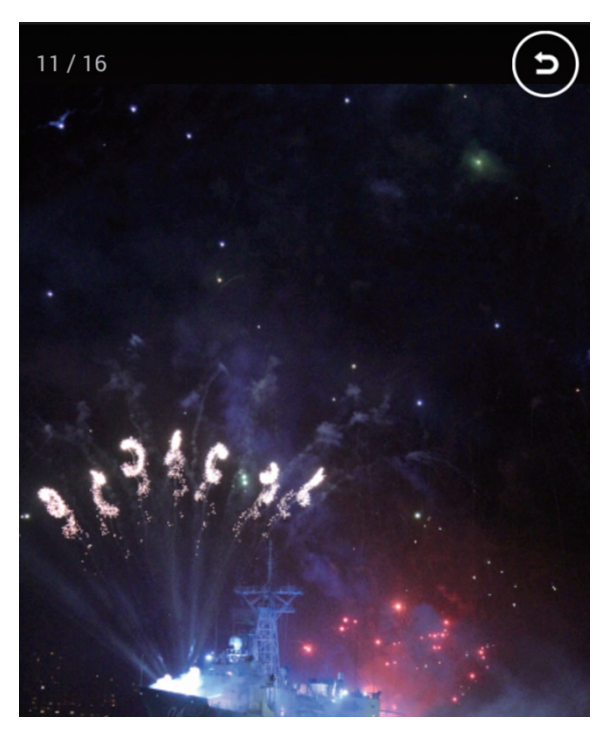

#### **iOS** 應用程式

在多媒體庫中觸按相片 2 圖示。 選取相片並向前或向後滑動。

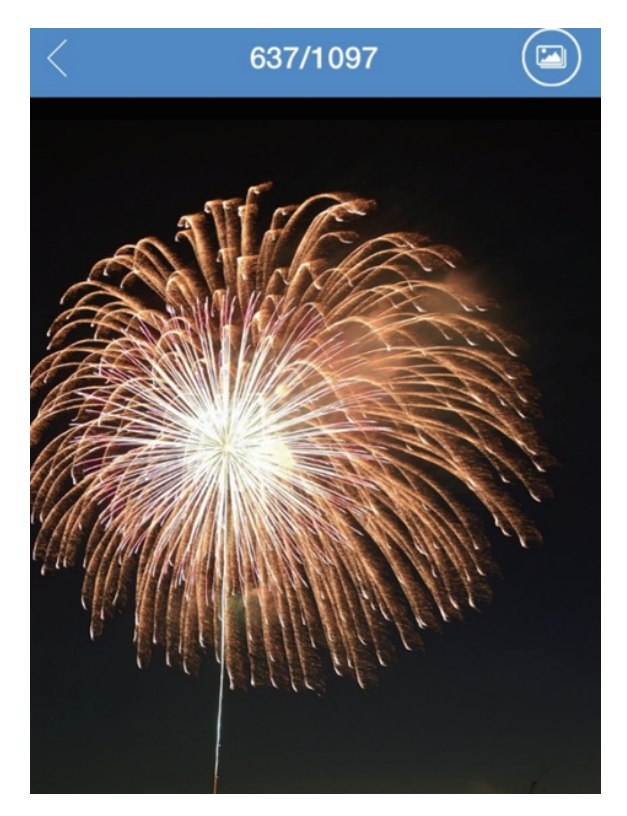

觸按畫面時,您將在「幻燈片播放選項」中看到功能表圖示 (幻燈片播放選項)和 (結束), 您可以設定幻燈片播放類型和切換時間。

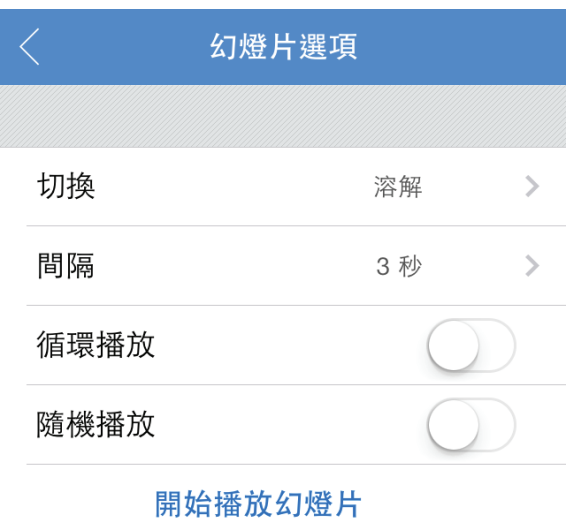

若要結束幻燈片播放,請觸按畫面並觸按 iOS 裝置的<

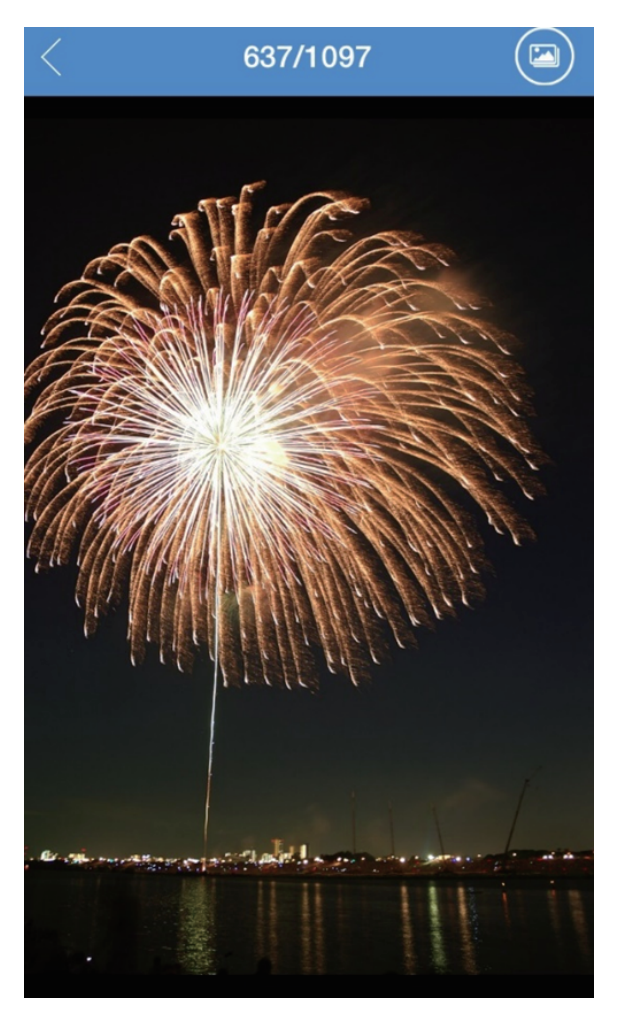

## 播放音樂

### 選取「音樂」以在 **Samsung Wireless** 上顯示歌曲。

- 若要播放一首歌曲,請選取該音樂檔案。
- 若要播放多首歌曲, 請觸按「操作」按鈕(或選取該核取方塊),選取要播放的歌曲,然後選取「播放」 按鈕。
- 若要播放所有歌曲,請觸按「操作」按鈕(或選取該核取方塊),然後依次觸按「全選」按鈕、 「播放」按鈕。
- 若要查看播放清單中的歌曲或播放該清單中的特定歌曲,請按一下/觸按「播放清單」按鈕。

#### 若要控制目前正在播放的歌曲,請執行下列步驟:

- 若要暫停目前正在播放的歌曲,請觸按暫停圖示 (11)。
- 若要跳至歌曲選集中的下一首歌曲,請觸按下一首圖示 (▶)。
- 若要返回歌曲選集中的上一首歌曲,請觸按上一首圖示 (\*)。
- 若要連續重複目前正在播放的歌曲,請觸按重複圖示
- •若要以隨機順序播放歌曲選集中的歌曲,請觸按隨機播放圖示 $\bf{X}$ 。
- 若要調節音量,請拖動「正在播放」畫面底部的音量滑桿。
- 要查看播放清單中的歌曲,請觸按「播放清單」圖示(司)。
- 要停止播放歌曲,請觸按「關閉」圖示 $(\mathsf{x})$ 。

### **Android** 應用程式

在下拉功能表中選取音樂圖示

若要播放多首歌曲,請觸按「操作」按鈕<>><br>然後選取檔案並觸按「播放」按鈕

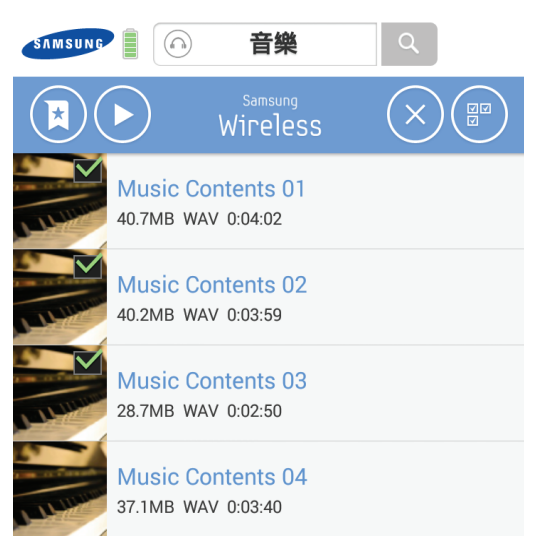

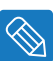

提示:您還可以向前或向後滑動以播放下一首或上一首歌曲。

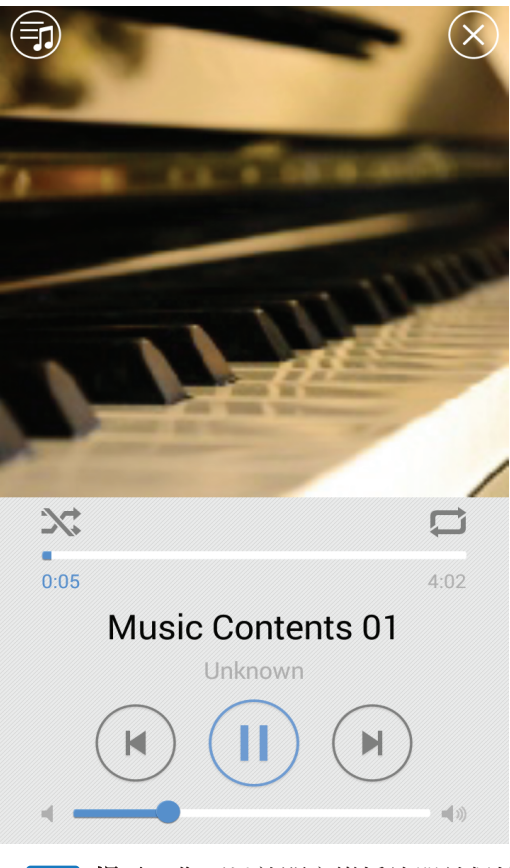

提示:您可以離開音樂播放器並保持執行的同時瀏覽 Samsung Wireless 的內容。若要回到音樂播 放器,請按一下/觸按底部的「設定」圖示按鈕,然後觸按「播放音樂」圖示。這將再次開啟 音樂播放器。

◈

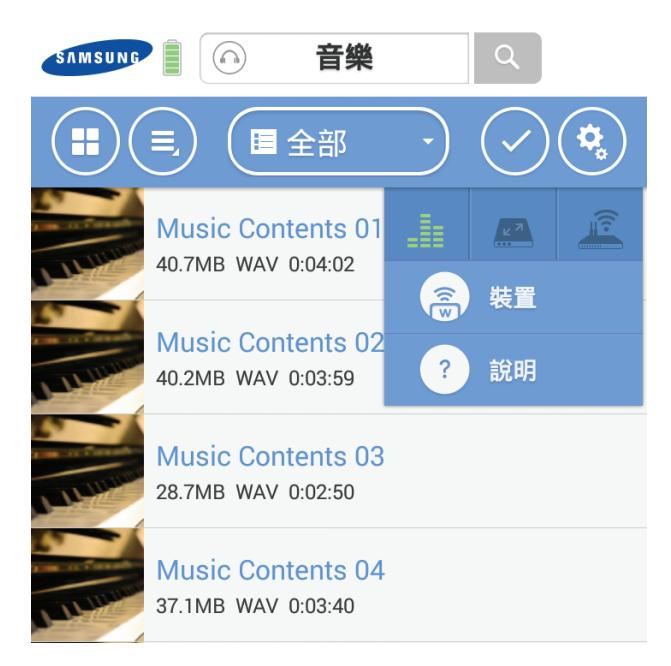

## **iOS** 應用程式

在多媒體庫中選取音樂圖示 $\Omega$ 。

若要播放多首歌曲,請觸按「操作」按鈕 》,然後選取檔案並觸按「播放」按鈕 (

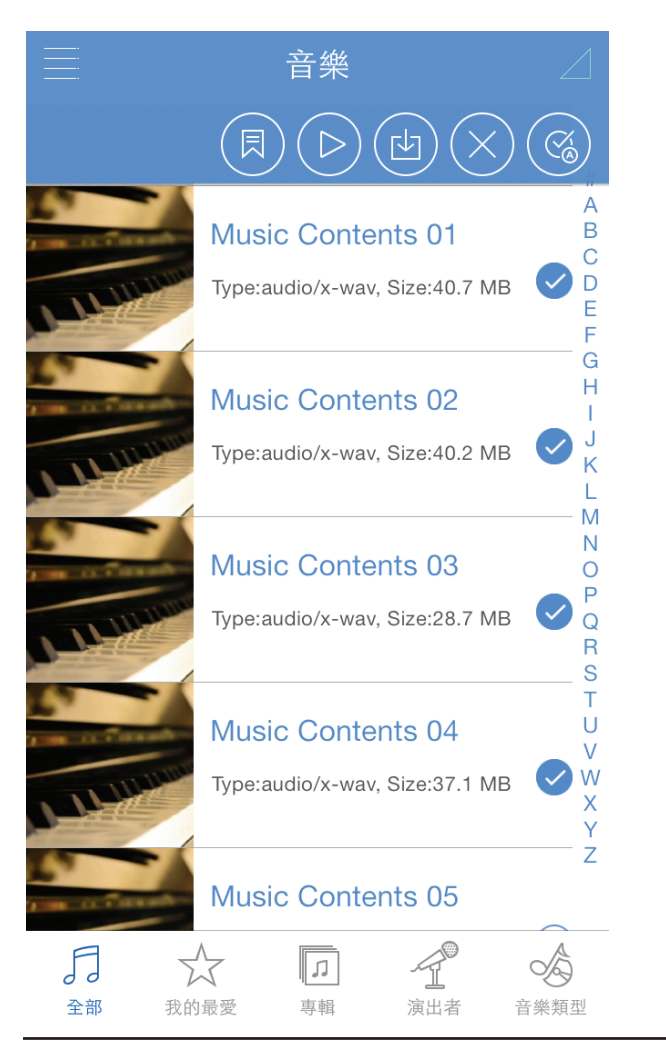

Samsung Wireless 29

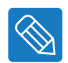

提示:您還可以向前或向後滑動以播放下一首或上一首歌曲。

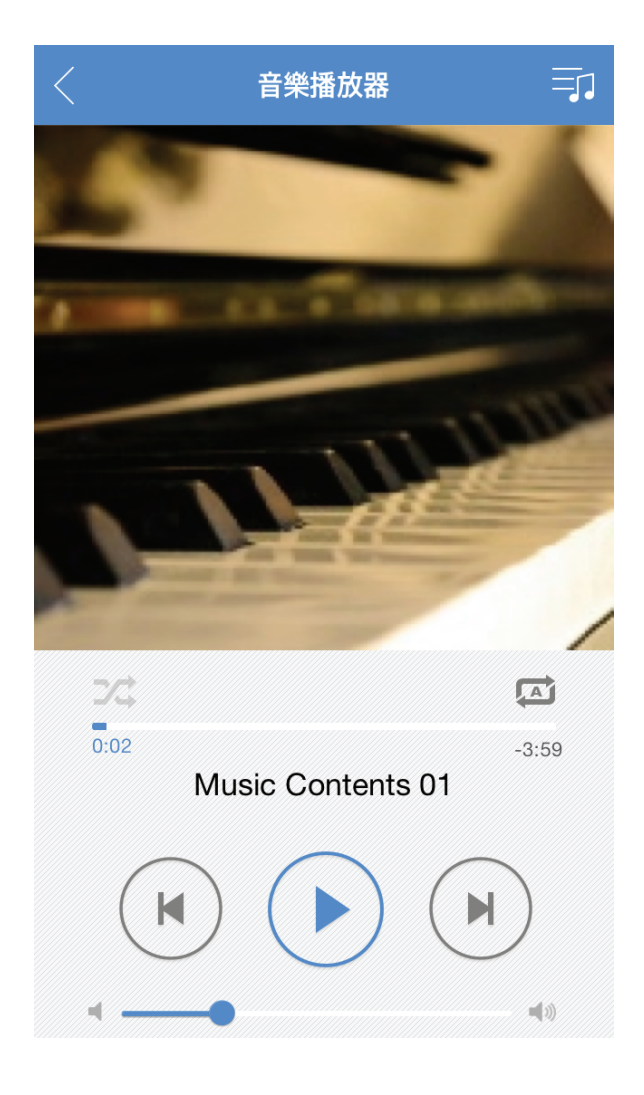

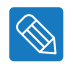

提示:您可以離開音樂播放器並保持執行的同時瀏覽 Samsung Wireless 的內容。若要回到音樂播放 《 またて・201以離開音衆播放益业保持執行的同時瀏覽 Samsung wireless 的内谷。右要回到音衆播放<br>- 器,請按一下/觸按底部的「設定」圖示按鈕,然後觸按「播放音樂」圖示。這將再次開啟音樂 播放器。

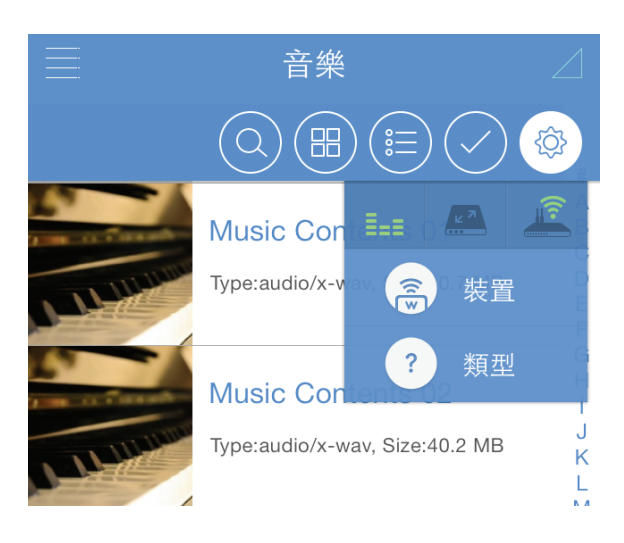

## 新增書籤

您可以將最愛的內容加入書籤並在我的最愛中進行查看。觸按「操作」按鈕並選取所需的檔案(或標記書籤)。

### **Android** 應用程式

- 1. 觸按「操作」按鈕
- 2. 選取要加入書籤的內容。加入書籤的內容在縮圖中已標記。
- 3. 觸按「書籤」按鈕

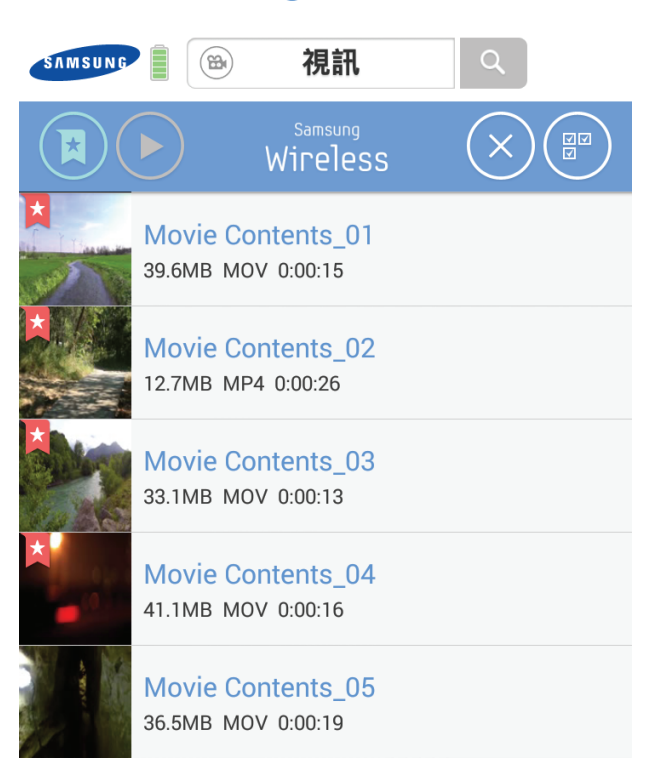

您可以在「我的最愛」中看到加入書籤的內容。

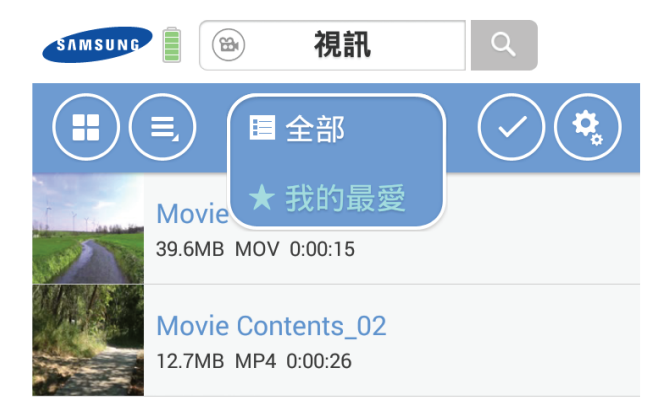

### **iOS** 應用程式

- 1. 觸按「操作」按鈕(
- 2. 選取要加入書籤的內容。加入書籤的內容在縮圖中已標記。
- 3. 觸按「書籤」按鈕

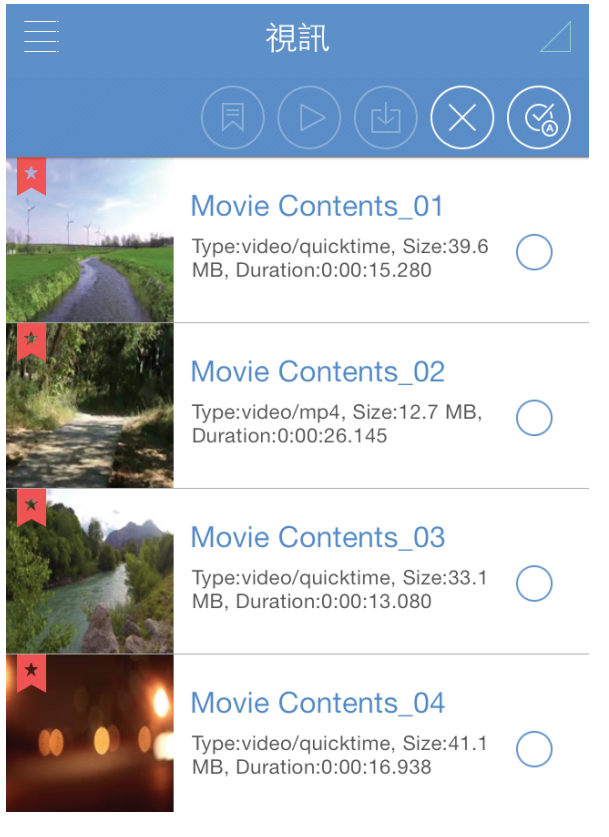

您可以在「我的最愛」中看到加入書籤的內容。

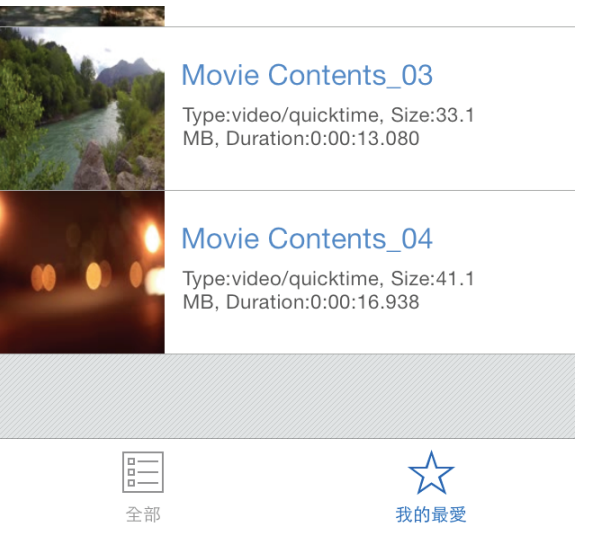

備註:在 iOS 中加入書籤的操作與在 Android 中相同。

## 檢視資料夾中的內容

資料夾檢視為檢視儲存在 Samsung Wireless 上的内容提供了另一種方式,此功能可以按照電腦的原始結構顯示 您的檔案和資料夾。如果您要透過此檢視存取檔案,則可使用相同的播放控制項。在下拉功能表中,選取「資料 夾和檔案」下的 Samsung Wireless 以顯示。

## 將內容下載到智慧裝置或電腦

除可以從 Samsung Wireless 串流內容外,您還可以將檔案從 Samsung Wireless 複製到智慧裝置或電腦。您可 以下載的檔案數量僅受智慧裝置或電腦上的可用儲存空間限制。

若要下載檔案,請執行下列步驟:

- 1. 移至 Samsung Wireless 上的「資料夾和檔案」。
- 2. 從 Samsung Wireless 尋找您要下載的檔案。
- 3. 觸按「操作」按鈕(或選取該核取方塊),然後分別選取要下載的檔案,或按一下/觸按「全選」按鈕以選 擇目前檢視中的所有檔案。
- 4. 按一下/觸按「下載」按鈕。

檔案開始下載至您的裝置。若要停止下載檔案,請選取下載檔案圖示上的 X。

#### **Android** 應用程式

觸按「操作」按鈕 √,然後選取檔案並觸按「下載」按鈕 9。

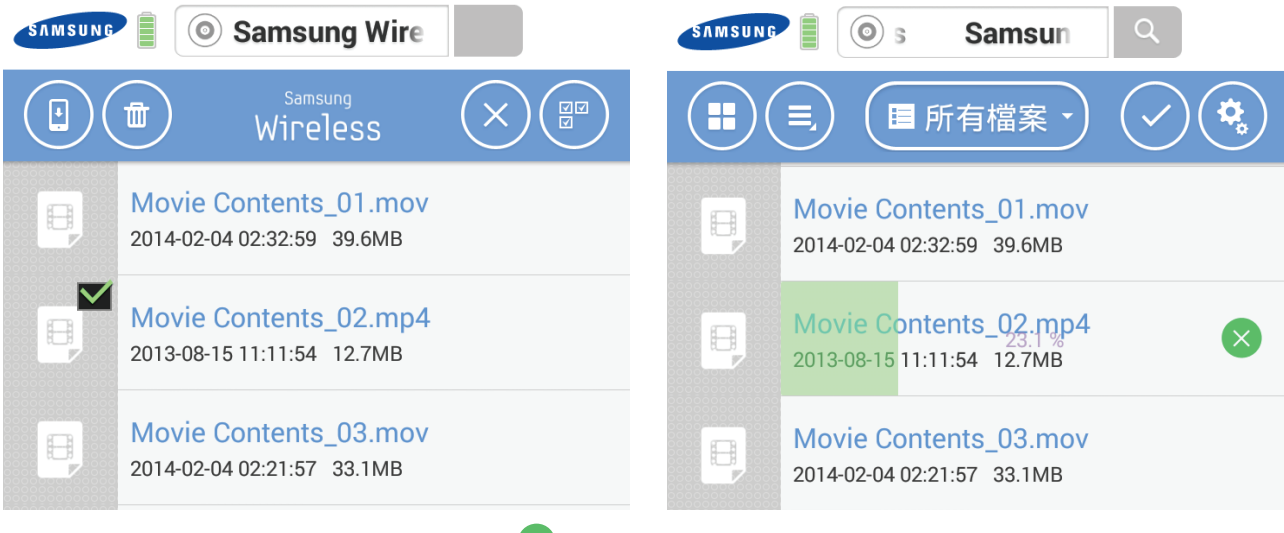

如果要取消下載,您可以觸按「取消」圖示 》。

備註: 如果將內容從 Samsung Wireless 下載到 Android 裝置, 內容將儲存到 Android 裝置中的 「**Samsung Wireless** 資料夾」。您的檔案位於「視訊」、「相片」或「音樂」下,具體取決 於檔案類型。

#### **iOS** 應用程式

觸按「操作」按鈕 √,然後選取檔案並觸按「下載」按鈕 □。 **Samsung Wireless** 

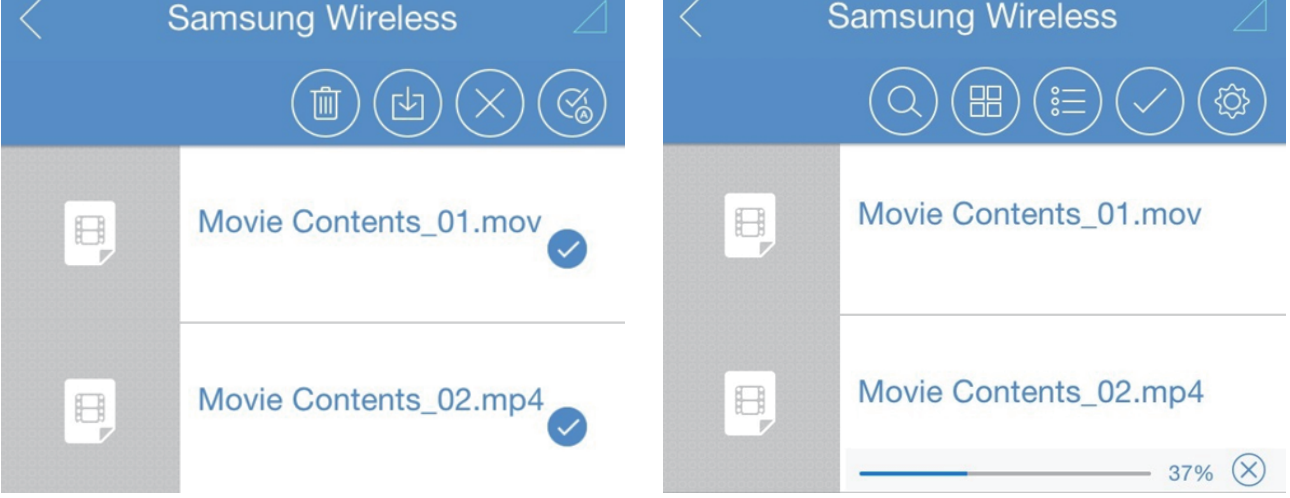

如果要取消下載,您可以觸按「取消」圖示 $(\times)$ 。

備註: 如果將內容從 Samsung Wireless 下載到 iOS 裝置, 內容將儲存到 iOS 裝置中的 「Samsung Wireless 應用程式」。您的檔案可能位於「視訊」、「相片」或「音樂」下, 具體取決於檔案類型。

備註:在 iOS 中下載內容的操作與在 Android 中相同。

## 以無線連線方式將內容從智慧裝置或電腦上載至 **Samsung Wireless**

如果要將智慧裝置或電腦上的檔案上載到 Samsung Wireless 而沒有以實體方式連接的 USB 資料纜線,請執 行以下操作:

- 1. 移至裝置(您的智慧裝置或電腦),然後移至包含要上載到 Samsung Wireless 的檔案的資料夾。
- 2. 按一下/觸按「操作」按鈕(或選取該核取方塊),然後分別選取要上載的檔案,或觸按「全選」按鈕以選 擇目前檢視中的所有檔案。
- 3. 按一下/觸按上載圖示以開始將檔案從裝置上載到 Samsung Wireless。

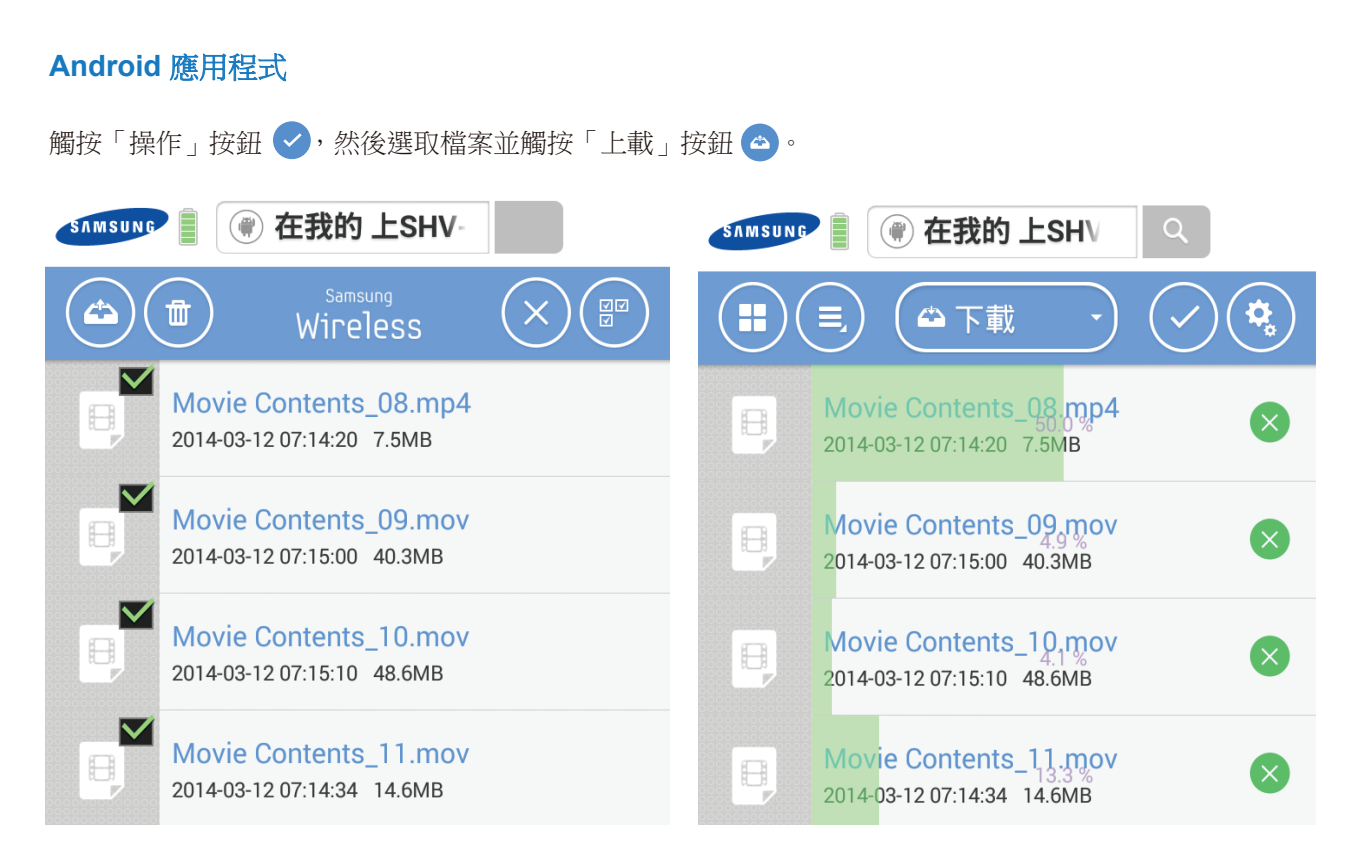

註:上載後,您的檔案將位於 Samsung Wireless 上的「上載」資料夾下。

## **iOS** 應用程式

觸按「操作」按鈕 √,然後選取檔案並觸按「上載」按鈕 ①。

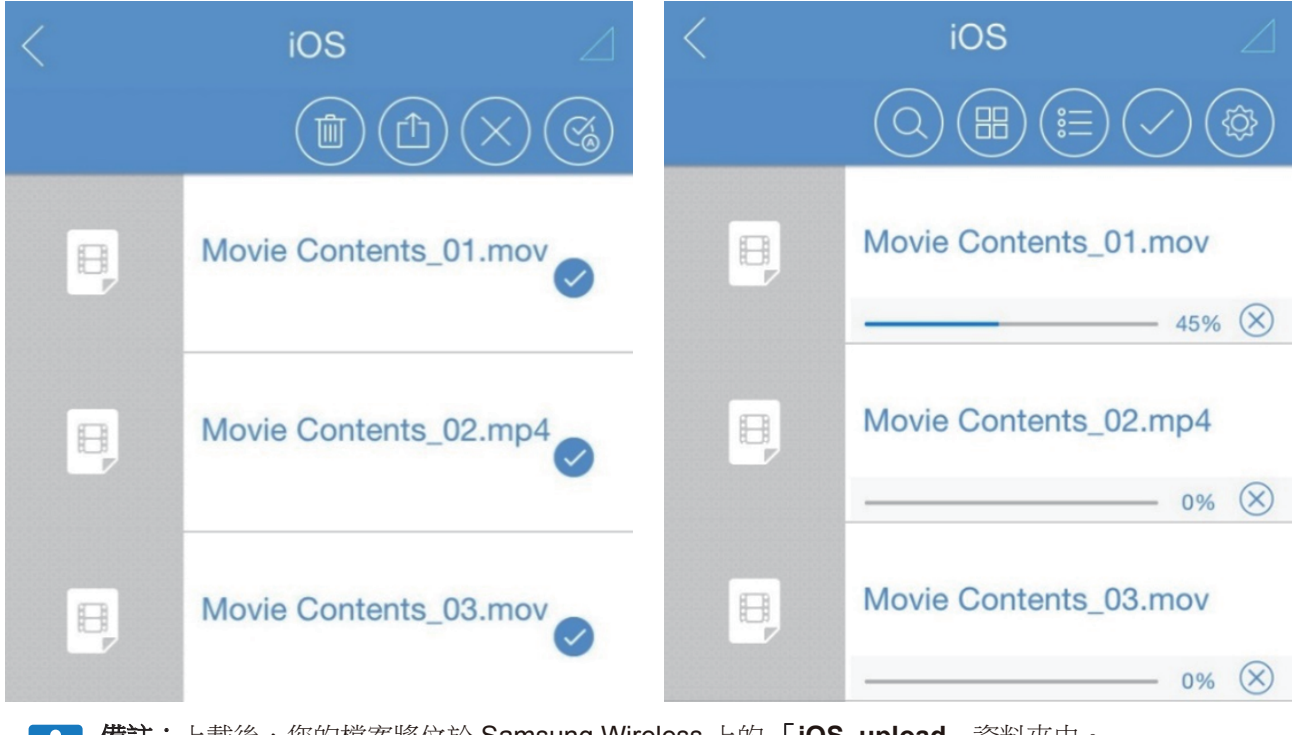

備註:上載後,您的檔案將位於 Samsung Wireless 上的 「**iOS\_upload**」資料夾中。

# **4.** 在您的家用網路中使用 **Samsung Wireless**

使用 Samsung Wireless 作為 Wi-Fi 集線器並與多達 5 個平板電腦、智慧型手機和電腦共用數位媒體。使用它 可建立個人 Wi-Fi 網路,讓您可以將媒體和檔案串流到平板電腦或智慧型手機。

## 在連接到 **Samsung Wireless** 時連接網際網路

在串流媒體時,您還可以連接到網際網路。您可以在使用裝置觀看電影或聆聽喜愛音樂的同時連接到網際網路。

#### **Android** 裝置

1. 觸按或按一下「設定」按鈕,然後選擇

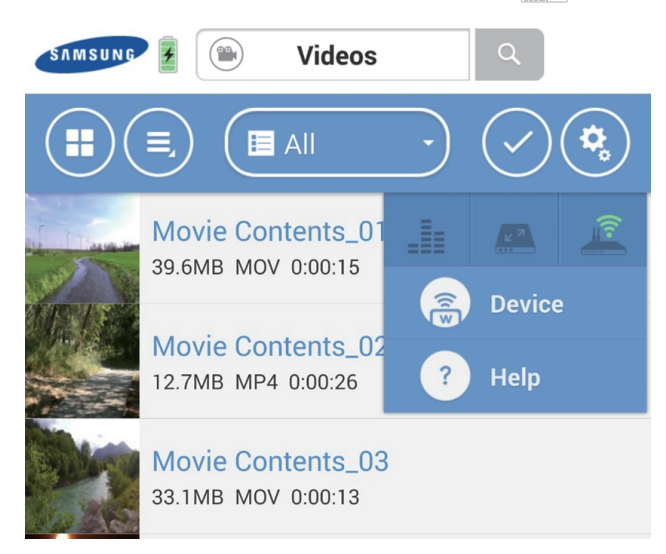

2. 快顯視窗將顯示可用的無線網路。 觸按或選取網路。如果已在選定 Wi-Fi 上啟用安全性,請輸入所需的密碼。 (此圖示表示安全的網路 (<)

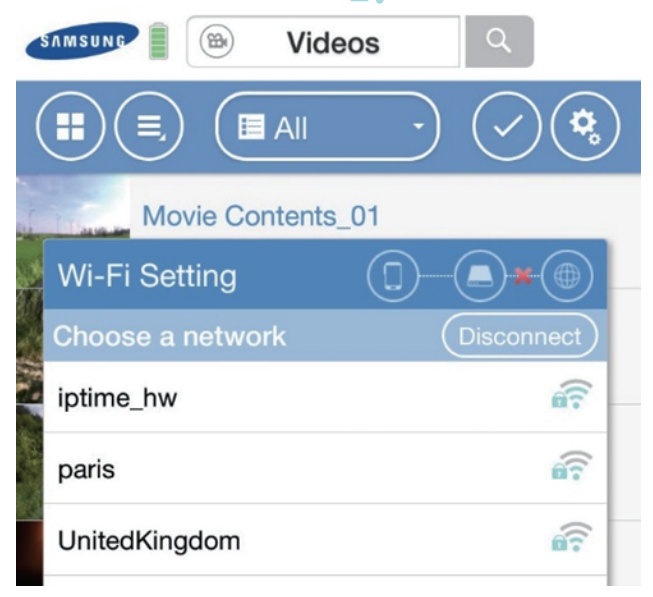

3. 在連接網路後,您可以使用裝置的 Web 瀏覽器檢查電子郵件以及執行其他操作(假設該網路已連接到網際 網路)。

如果要從 Wi-Fi 網路中斷連線,請觸按「中斷連線」按鈕。

提示:建議不要在將 Samsung Wireless 連接到 Wi-Fi 時從網際網路串流電影。

#### **iOS** 裝置

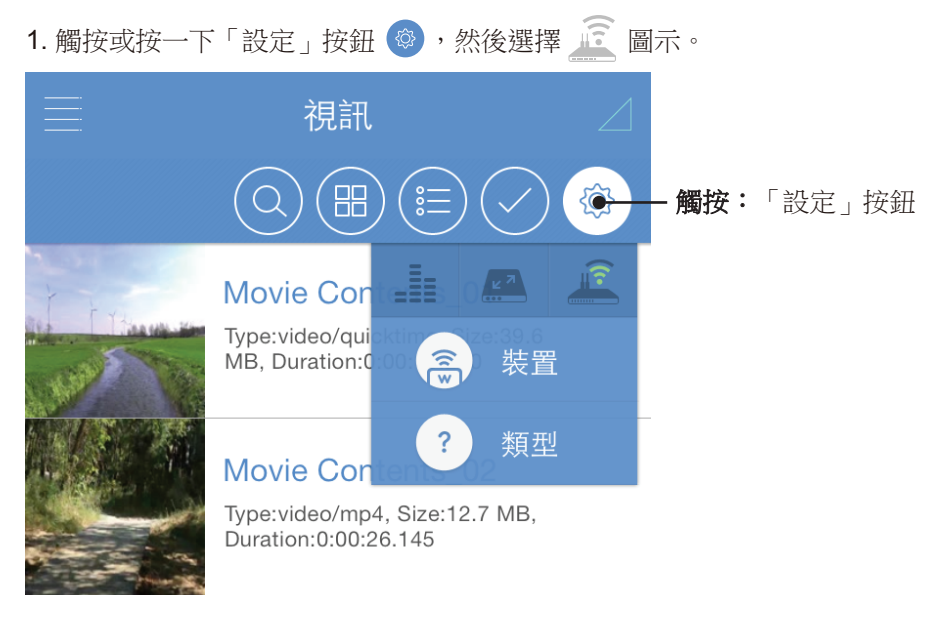

2. 快顯視窗將顯示可用的無線網路。 觸按或選取網路。如果已在選定 Wi-Fi 上啟用安全性,請輸入所需的密碼。 (此圖示表示安全的網路 (<)

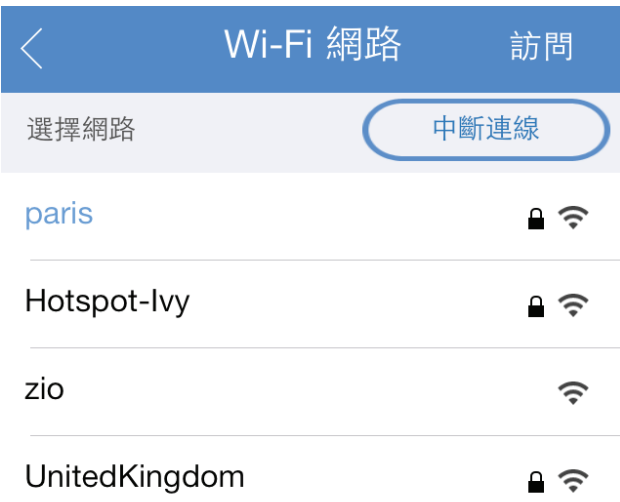

3. 在連接網路後,您可以使用裝置的 Web 瀏覽器檢查電子郵件以及執行其他操作(假設該網路已連接到網際 網路)。

如果要從 Wi-Fi 網路中斷連線,請觸按「中斷連線」按鈕。

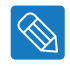

提示:建議不要在將 Samsung Wireless 連接到 Wi-Fi 時從網際網路串流電影。

## 將 **Samsung Wireless** 與您的電視配合使用

適用於 Android 或 iOS 裝置的 Samsung Wireless 應用程式可讓您將內容透過 Chromecast 或 Apple 電視串流 到您的電視。

將 **Chromecast** 裝置或 **Apple** 電視連接到您的 **Samsung Wireless**,將 **Android** 或 **iOS** 裝置連接 到 **Samsung Wireless**,然後將 **Samsung Wireless** 連接到您的家用網路。

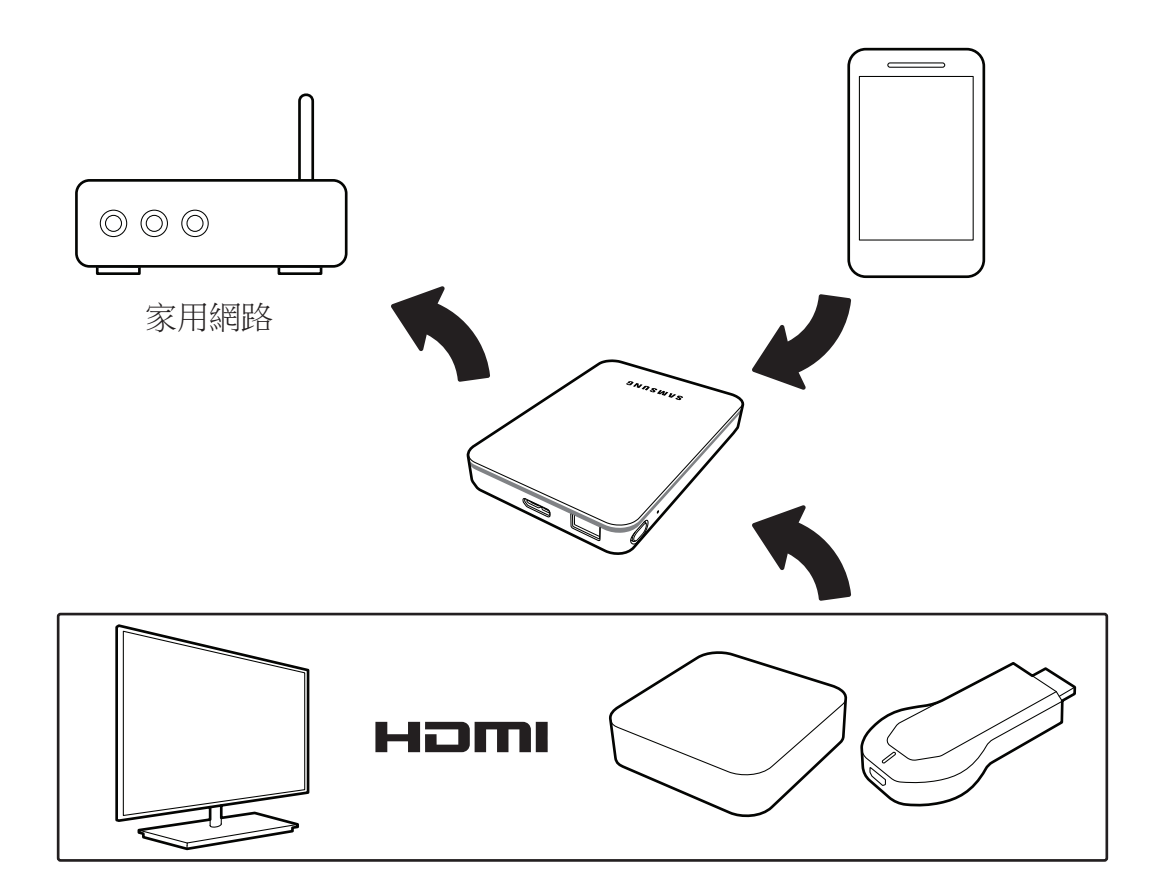

## **Android** 裝置

1) 在 Android 和 Chromeca 裝置上,從可用的網路中選取 Samsung Wireless 網路。

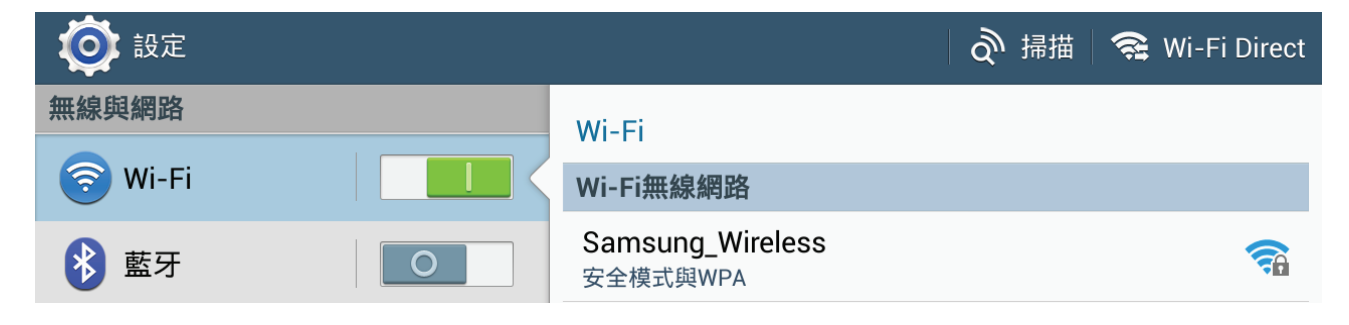

2) 觸按或按一下要串流的 Samsung Wireless 內容。

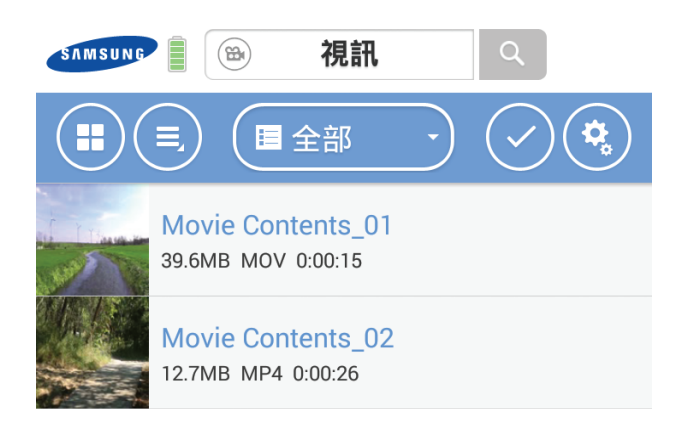

3) 觸按或按一下「投射」按鈕,然後選取您的 Chromecast 裝置。

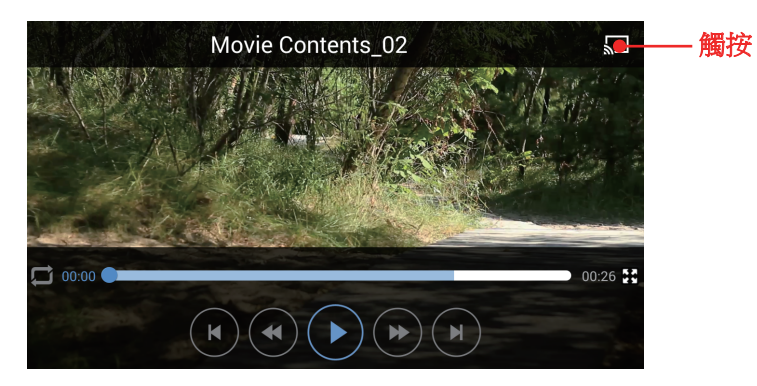

### **iOS** 裝置

1) 在 iOS 裝置和 Apple 電視上,從可用的網路中選取 Samsung Wireless 網路。

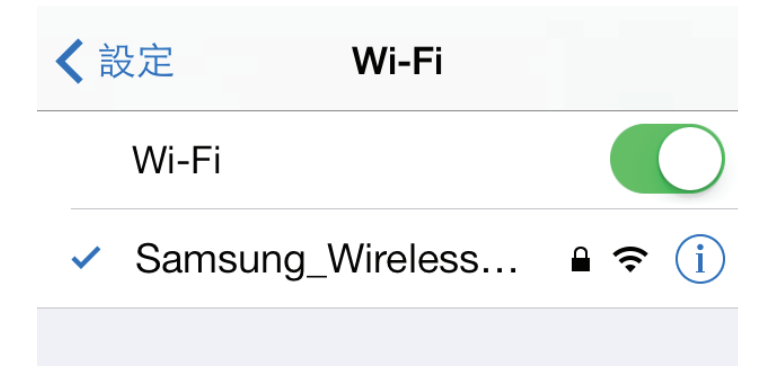

2) 從 iOS 設定中選取 Airplay 選項。

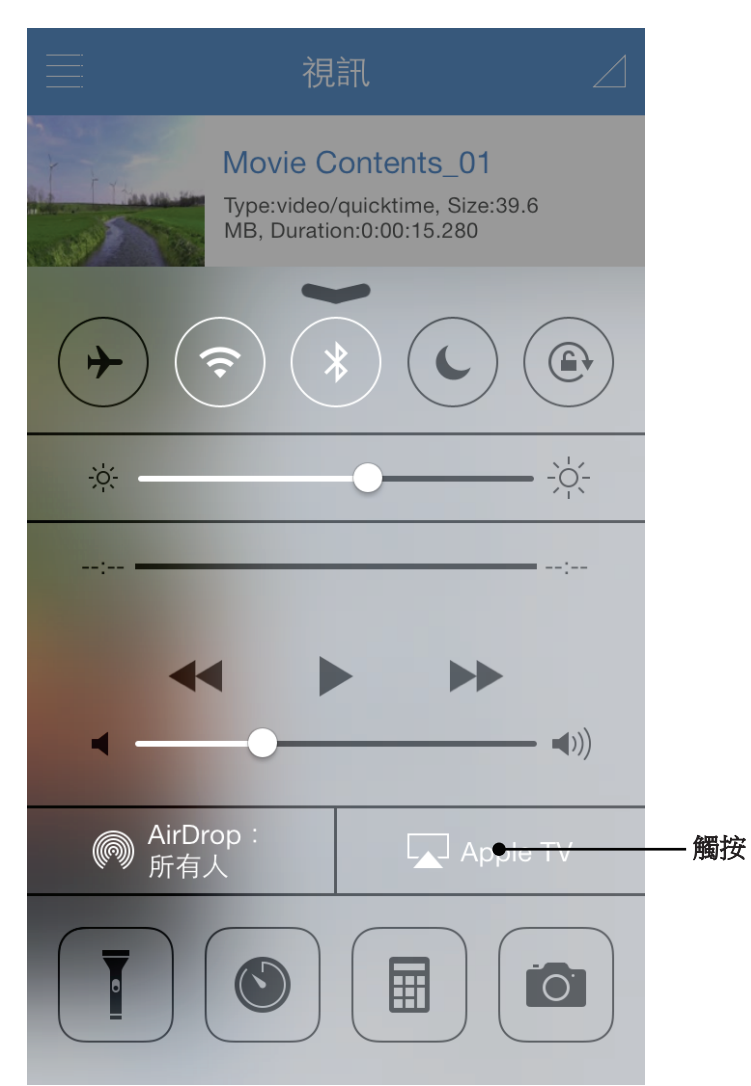

3) 觸按或按一下要串流的 Samsung Wireless 內容。

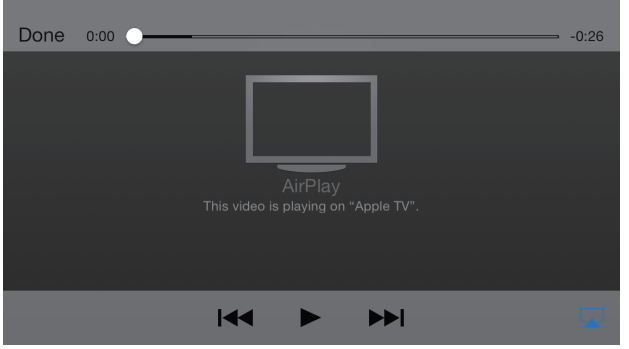

# **5.** 管理 **Samsung Wireless**

完成 Samsung Wireless 的設定後,您可能需要執行設定調整、軟體升級(如果可用)、變更密碼以及進行其 他操作。

## 升級 **Samsung Wireless** 韌體

如果透過 Android 應用程式或 iOS 應用程式連接到 Samsung Wirelss,您將在有韌體升級時得到通知。透過觸 按「確定」按鈕,您可以升級 Samsung Wireless 韌體。Samsung Wireless 應用程式將從網際網路下載韌體, 然後升級您的 Samsung Wireless。您的 Samsung Wireless 隨後將重新啟動。

#### **Android** 應用程式

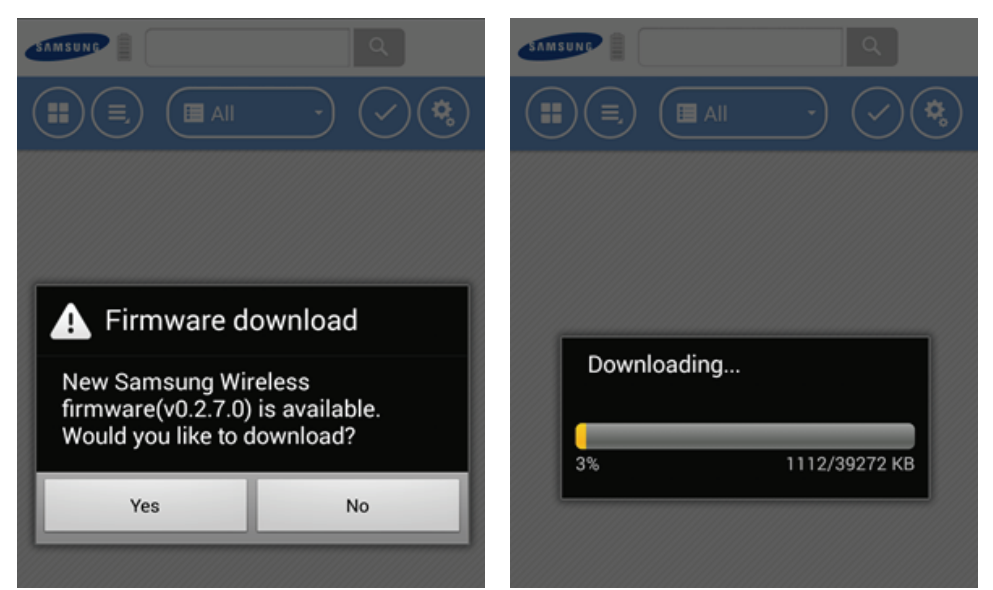

#### **iOS** 應用程式

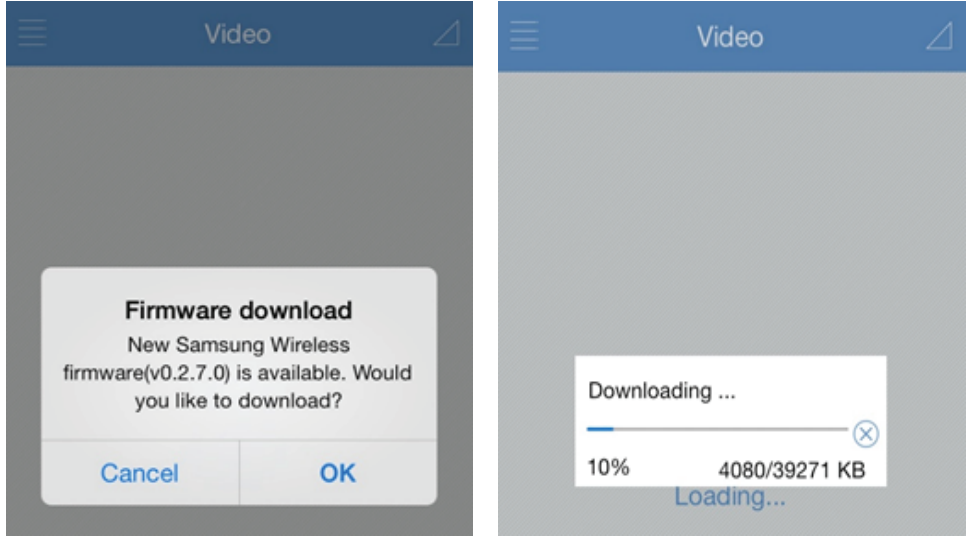

備註:在下載 Samsung Wireless 韌體前,應該先將 Andoroid 或 iOS 裝置連接到網際網路。

## 重新啟動 **Samsung Wireless**

如果在使用 Samsung Wireless 裝置時遇到小問題,請按照下列步驟重新啟動裝置。

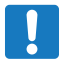

備註:重新啟動 Samsung Wireless 裝置不會移除任何使用者設定或從裝置中刪除內容。

#### 備註:重新啟動 **Samsung Wireless** 裝置不會移除任何使用者設定或從裝置中刪除內容。

1. 確保沒有人正在觀看視訊、檢視相片、聆聽音樂或處理在 Samsung Wireless 裝置上儲存的任何其他檔案。 2. 開啟 Samsung Wireless 應用程式或從瀏覽器連接到 Samsung Wireless 裝置。

3. 在「設定」按鈕功能表下,依次移至「裝置」、「系統」,然後選取「重新啟動 Samsung Wireless」。

您的 Samsung Wireless 裝置已安全關閉且重新啟動。在完全啟動並進行無線廣播時,它會出現在裝置上 的無線網路清單中。您將需要重新連接到 Samsung Wireless 裝置。請參閱第 7 頁上的「步驟 4:連接到 Samsung Wireless<sub>」</sub>。

## 關閉 **Samsung Wireless**

關閉 Samsung Wireless 裝置可透過以下兩種方式之一完成:按「電源按鈕」或從 Samsung Wireless 的「設定」 畫面。如果關閉 Samsung Wireless 裝置,則會停止傳送無線廣播。

#### 從應用程式或瀏覽器關閉 **Samsung Wireless** 裝置

從 Samsung Wireless 應用程式或使用瀏覽器時,在「設定」按鈕功能表下,移至「裝置」,然後移至 「系統」並選取「關閉 Samsung Wireless」。

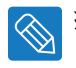

提示: 如果使用任一方法均無法關閉 Samsung Wireless, 用迴紋針同時按下然後鬆開重設孔中的按鈕 和電源按鈕。重設孔位於 Samsung Wireles 底部。

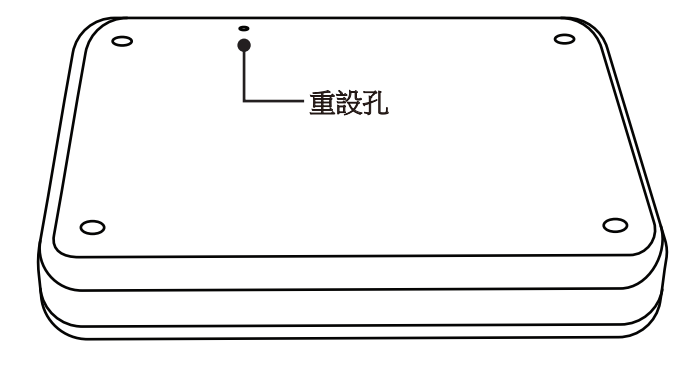

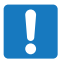

備註:執行重設之前,請檢閱以下頁面。

## 將 **Samsung Wireless** 還原為其初始設定

將 Samsung Wireless 裝置還原為其初始出廠預設設定。所有儲存在 Samsung Wireless 裝置上的檔案都將保 留,即除所有其他設定(如 Samsung Wireless 裝置名稱和密碼)外,檔案和資料夾都不會被刪除。如果您忘 記密碼,則可能需要執行此工作。按下 Samsung Wireless 裝置底部的「重設」按鈕可執行同一功能。

1. 確保沒有人正在觀看視訊、檢視相片、聆聽音樂或處理在 Samsung Wireless 裝置上儲存的任何其他檔案。 2. 從 Samsung Wireless 應用程式或使用瀏覽器時,從「設定」按鈕功能表移至「裝置」,然後移至「系統」。 3. 選取「重設為出廠預設值」。 或

4. 使用迴紋針按下「重設」按鈕 5 秒然後鬆開。該按鈕位於 Samsung Wireles 底部。

Samsung Wireless 裝置名稱將會變更回「Samsung Wireless」,同時可能已設定的任何密碼都將清除。 要重設這些喜好設定,請參閱第 47 頁上的「變更 Samsung Wireless 的名稱」或第 47 頁上的「變更 Samsung Wireless 網路的密碼」。您還需要重新連接到 Samsung Wireless。請參閱第 7 頁上的「步驟 4: 連接到 Samsung Wireless」。

## 變更 **Samsung Wireless** 的名稱

Samsung Wireless 被命名為 Samsung Wireless abc..., 其中「abc」代表您裝置的唯一識別碼。當您選擇從 啟用 Wi-Fi 的裝置連接到 Samsung Wireless 時,這就是在無線網路清單中顯示的網路名稱。該名稱也稱為 SSID(服務組識別碼)。

如果您想要將其重新命名,則可變更此名稱。請按照下列步驟變更 Samsung Wireless 名稱:

- 1. 從 Samsung Wireless 應用程式或使用瀏覽器時,在「設定」按鈕功能表下,移至「裝置」,然後移至 「設定」。
- 2. 選取「編輯 Samsung Wireless 名稱」。
- 3. 輸入一個新名稱,然後按一下「確定」。完成變更名稱 (SSID) 後,您需要重新連接到 Samsung Wireless。

備註:不要對 Samsung Wireless 名稱使用特殊字元或空格。

## 變更 **Samsung Wireless** 網路的密碼

Samsung Wireless 中的初始 WiFi 密碼設定為 10 個 0 (0000000000)。 您可能想要變更此密碼。

- 1. 從 Samsung Wireless 應用程式或使用瀏覽器時,在「設定」按鈕功能表下,移至「裝置」,然後移至 「網路」。
- 2. 選取「變更密碼」。
- 3. 輸入新密碼。

#### 密碼長度必須至少 **8** 個字元,並且不超過 **64** 個字元。

可以接受所有 ASCII 字元。這些字元中的大部分可透過裝置的鍵盤輸入。

## 與 **Samsung Wireless** 網路中斷連接

- 1. 開啟智慧裝置或電腦的無線網路清單。
- 2. 選擇除 Samsung Wireless 之外的一個無線網路。

## 變更 **Samsung Wireless** 應用程式的語言

Samsung Wireless 應用程式支援多種不同的語言。您可以透過「設定」畫面變更應用程式的語言。

備註:這只會變更 Samsung Wireless 應用程式的語言,而對您使用的智慧裝置的語言毫無影響。

- 1. 從 Samsung Wireless 應用程式或使用瀏覽器時,在「設定」按鈕功能表下,移至「裝置」,然後選取 「設定」。
- 2. 選取「語言」,然後選擇您需要的語言。

## 從 **Samsung Wireless** 刪除內容

若要從 Samsung Wireless 裝置刪除內容,請使用 USB 3.0 資料纜線或使用 Android、iOS 應用程式和 Web 瀏覽器將您的裝置連接到電腦。瀏覽 Samsung Wireless 資料夾,然後刪除檔案。

## 將 **Samsung Wireless** 與電腦中斷連接

為避免潰失資料或損壞檔案,透過 USB 資料纜線將 Samsung Wireless 連接到雷腦時,請遵循以下說明安全 地刪除 Samsung Wireless。

- 1. 確保沒有開啟 Samsung Wireless 上的檔案,或者正在將檔案儲存或複製到該裝置。
- 2. 取決於您使用的作業系統,從電腦上安全地退出磁碟機:
- 對於 Windows,請按一下「安全地移除硬體」圖示。Windows 作業系統會將磁碟機列示為「USB 大量儲 存裝置」。
- •對於 Mac OS, 按一下「儲存」圖示並選擇「退出 Samsung」或將 Samsung Wireless 裝置圖示從桌面拖 放到垃圾桶中。
- 3. 等待狀態指示燈熄滅。
- 4. 在指示燈熄滅後, 即可從電腦上安全卸下 Samsung Wireless。

#### 對於 **Windows**

任務列位於畫面右下角。 按一下「安全地移除硬體」。

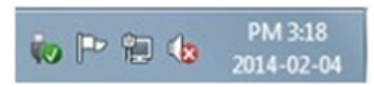

「安全地移除硬體」提示將列出連接到系統的每一個裝置。 按一下「退出 Samsung Wireless」。

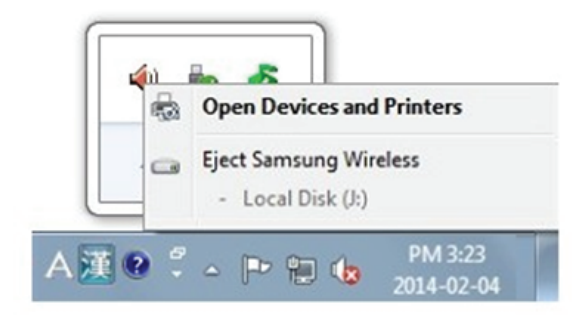

看到「安全地移除硬體」訊息後,可從系統安全刪除 Samsung Wireless。

#### 對於 **Macintosh**

按一下外接式硬碟機圖示並選取「退出 Samsung」。

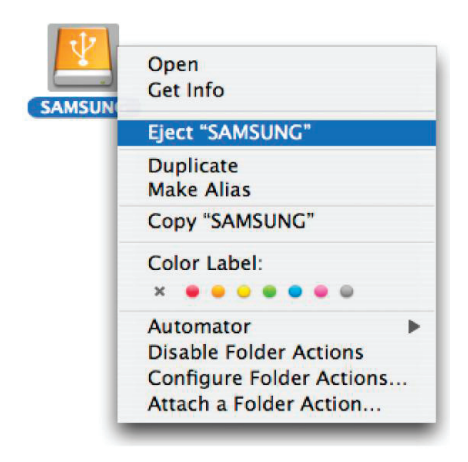

此操作將安全地中斷磁碟機連接。現在可以從電腦上安全地卸下磁碟機。

# **6. Samsung Wireless** 概述

本章提供 Samsung Wireless 的概述。 (開啟裝置電源、充電、瞭解狀態指示燈等)

## 瞭解 **Samsung Wireless** 元件

此部分確定構成 Samsung Wireless 的不同部件,並提供幫助您保持裝置已充電並可將媒體庫串流到檢視/聆聽 裝置的資訊。

下圖是 Samsung Wireless 的示意圖。

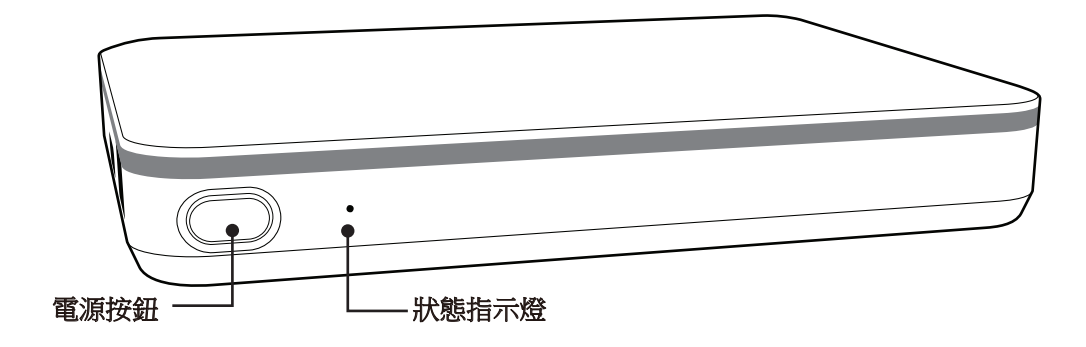

- 電源按鈕:
- 開啟 Samsung Wireless:按下電源按鈕 3 秒。
- 關閉 Samsung Wireless:按下電源按鈕 2 秒。
- 狀態指示燈:指示電源和 Wi-Fi 狀態。
	- 穩定亮起綠色燈號:Samsung Wireless 已開啟或 Samsung Wireless 已關閉並正在充電。
	- 緩慢閃爍藍色燈號:Samsung Wireless 已準備好 Wi-Fi。
	- 快速閃爍綠色燈號:Samsung Wireless 正在關閉。
	- 狀態指示燈已熄滅:Samsung Wireless 已充滿電並且關閉。
- 直流電源 USB 壁式轉接器:將 Samsung Wireless(USB 3.0 介面)連接到直流電源。
- 重設按鈕: (此按鈕位於 Samsung Wireless 底部) 按下然後鬆開以重設硬體。 這將關閉然後再開啟裝置電源。在此過程中不會遺失資料。 有關更多資訊,請參閱第 47 頁上的「將 Samsung Wireless 還原為其初始設定」。

## 為電池充電

Samsung Wireless 裝置使用可再充電的鋰離子電池。完全充電的電池可提供長達 7 小時的使用時間。但是, 電池在播放較高解析度的視訊時電量損耗速度會更快。Samsung Wireless 將在 3 分鐘不活動後進入休眠模 式。(此時間設定可以變更)

為電池充電的最快方式是使用隨附的 USB 壁式轉接器將您的 Samsung Wireless 連接到電源插座。為電池充 電需要約四個小時。

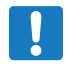

**備註:**為了安全起見,裝置在四小時後會停止充電。

Samsung Wireless 連接至電腦時也會對其充電,只是充電速度較慢而已。 使用者不能更換 Samsung Wireless 裝置中的鋰離子電池。可充電電池的壽命受充電週期數量影響。

# **7.** 疑難排解

Samsung Wireless 是一種隨插即用裝置。但在某些情況下,安裝程序和產品使用可能需要額外注意。以下是 疑難排解提示清單,用於協助您解決在安裝期間遇到的任何問題。

## 常見問題和解決方案

本節提供解決常見問題的建議。

我的檔案需要一些時間才會在 **Samsung Wireless** 應用程式或 **Web** 瀏覽器中出現

Samsung Wireless 會對複製到磁碟機的所有內容執行一次性掃描。如果複製的資料量較大,該掃描過程可能 需要一些時間。

如果您最近將內容複製到 Samsung Wireless 磁碟機並且看不到您的檔案;請觸按 Samsung Wireless 應用程 式中的「同步」圖示以重新整理檔案,或按「重新整理」按鈕以更新正在透過瀏覽器檢視的頁面。

#### 無法以無線方式連接至 **Samsung Wireless**

• 確保 Samsung Wireless 已與電腦中斷連接,開啟電源並且狀態指示燈閃爍藍色燈號。

備註:Samsung Wireless 透過 USB 資料纜線連接到電腦時會關閉 Wi-Fi。

- 確保從裝置的無線網路清單中選取 Samsung Wireless。如果離開 Samsung Wireless 的無線網路覆蓋範圍, 您的裝置與 Samsung Wireless 的無線訊號將會中斷連接。無線網路的覆蓋範圍最大為 45 公尺/147 英尺。 任何障礙物(如位於裝置與 Samsung Wireless 之間的牆壁)均有可能影響訊號強度。在此情況下,您必須 重新加入網路。
- 如果您知道 Samsung Wireless 已開啟, 但無法連接到該裝置, 可能是因為連接到 Samsung Wireless 的裝置 過多。同一時間只能有五個無線裝置連接到 Samsung Wireless; 嘗試中斷連接其他裝置之一。
- 確保 Samsung Wireless 已開啟電源。如果 Samsung Wireless 關閉電源,裝置的無線連接將會中斷。若要重 新連接,請確保 Samsung Wireless 已開啟並從裝置的無線網路清單選取「Samsung Wireless」。
- 如果您要嘗試使用瀏管器串流,請確保已啟用您裝置的無線連接。在 Web 瀏管器位址列中輸入以下位址: 172.25.0.1
- 在瀏覽器中按一下「重新整理」按鈕。

#### 無法播放歌曲、視訊或其他檔案

• 確保您的裝置支援播放該檔案格式。 您可以將任何檔案複製到 Samsung Wireless,但您要將媒體檔案串流到其中的裝置將僅可播放或檢視它所支 援的格式。Samsung Wireless 無法轉碼(轉換)複製到磁碟機的檔案。請參閱您的裝置說明書以瞭解支援 檔案類型的完整清單。 如果您要將視訊檔案轉換為其他格式以便在裝置上進行播放,您將需要在將這些檔案複製到磁碟機前對其進 行轉碼。

#### 我無法從智慧裝置連接到 **Samsung Wireles**

確保您已在無線網路清單中選取了「Samsung Wireles」。有關更多資訊,請參閱第7頁上的「連接到 Samsung Wireless」。

#### 我的電腦無法連接到 **Samsung Wireless**

確保啟用無線設定並從無線網路清單中選取「Samsung Wireless」。有關更多資訊,請參閱第7頁上的 「連接到 Samsung Wireless」。

#### **Samsung Wireless** 似乎會自動關閉

您的 Samsung Wireless 具有省電功能,這表示它會在經過 3 分鐘或設定的休眠模式時間後進入待命狀態。 只要有人嘗試存取此裝置, Samsung Wireless 就會自動恢復到現用模式。

#### 我知道 **Samsung Wireless** 已開啟,但是卻無法連接到該裝置

可能是因為連接到 Samsung Wireless 的裝置過多。同一時間只能有五個啟用無線功能的裝置從 Samsung Wireless 串流。